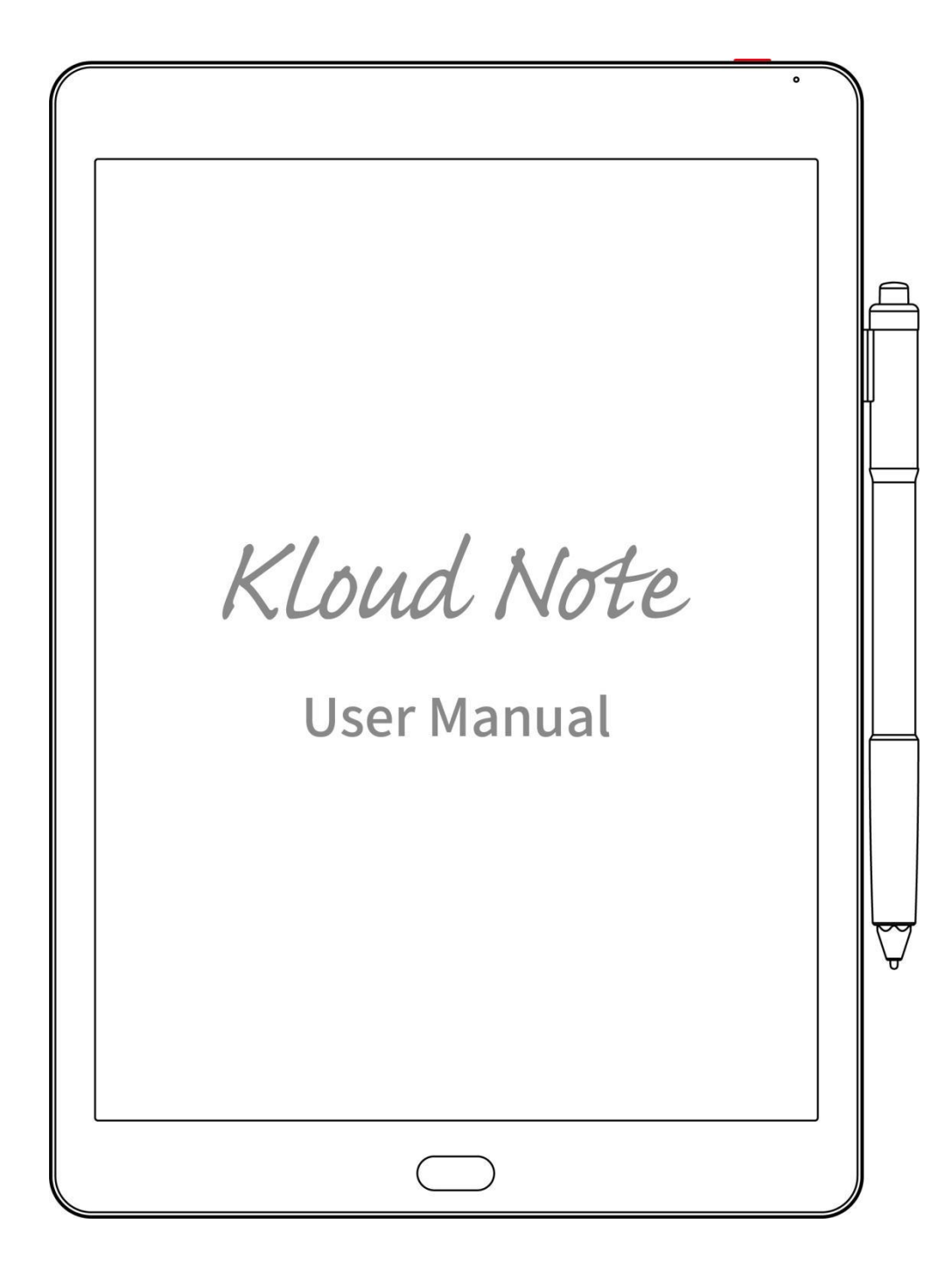

# **Contents**

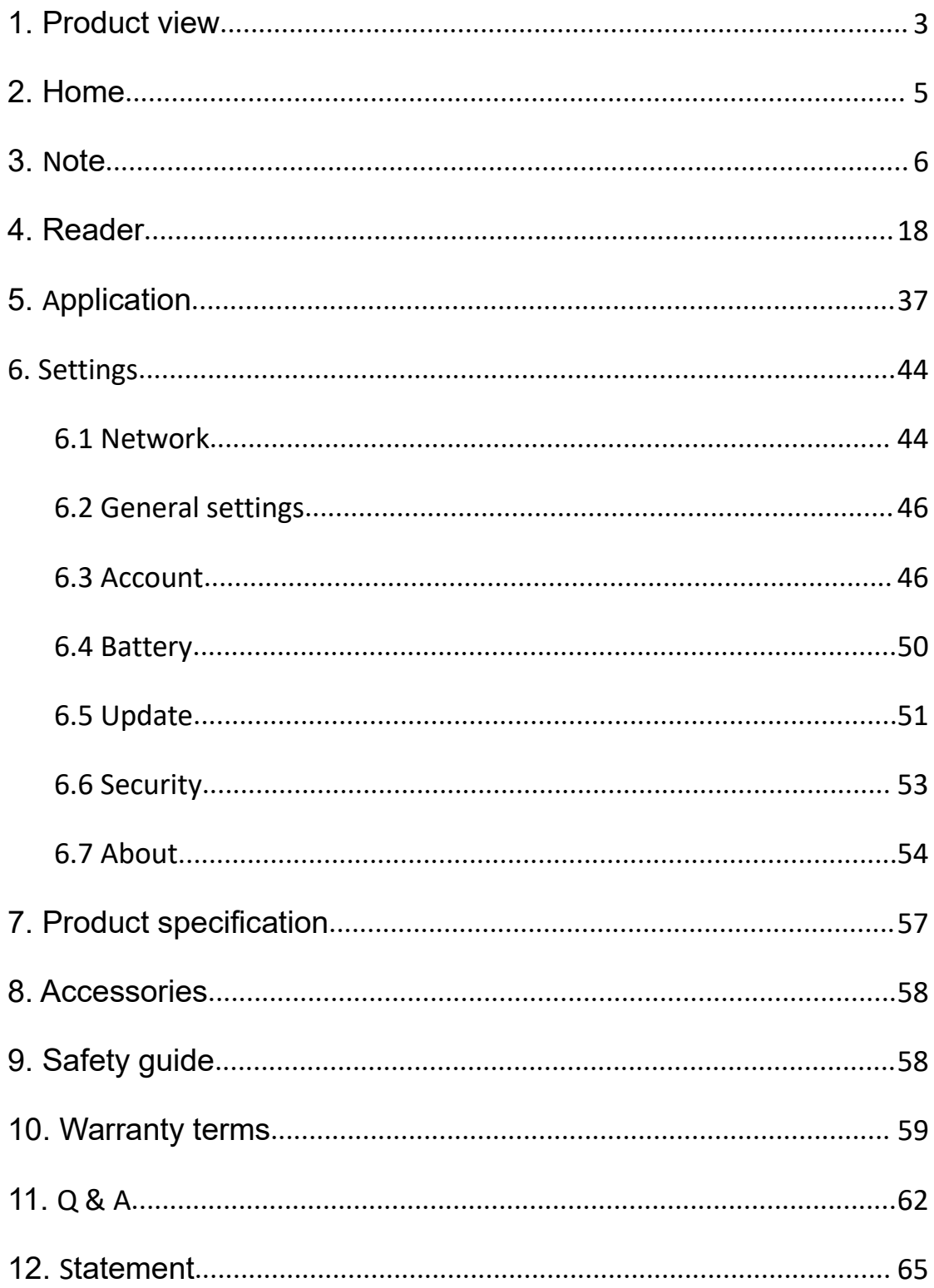

# <span id="page-2-0"></span>**1. Product view**

# **Front**

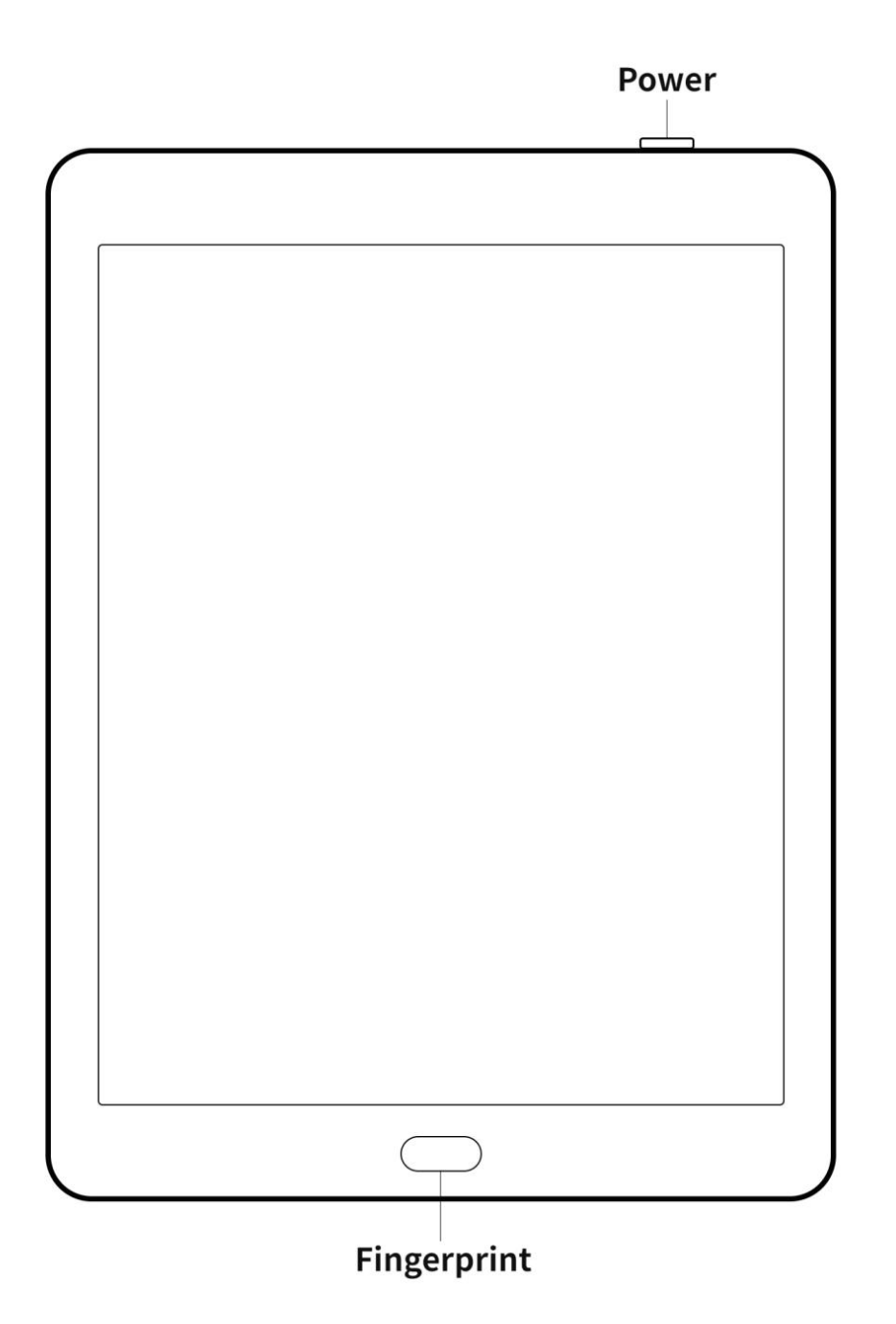

# **Back**

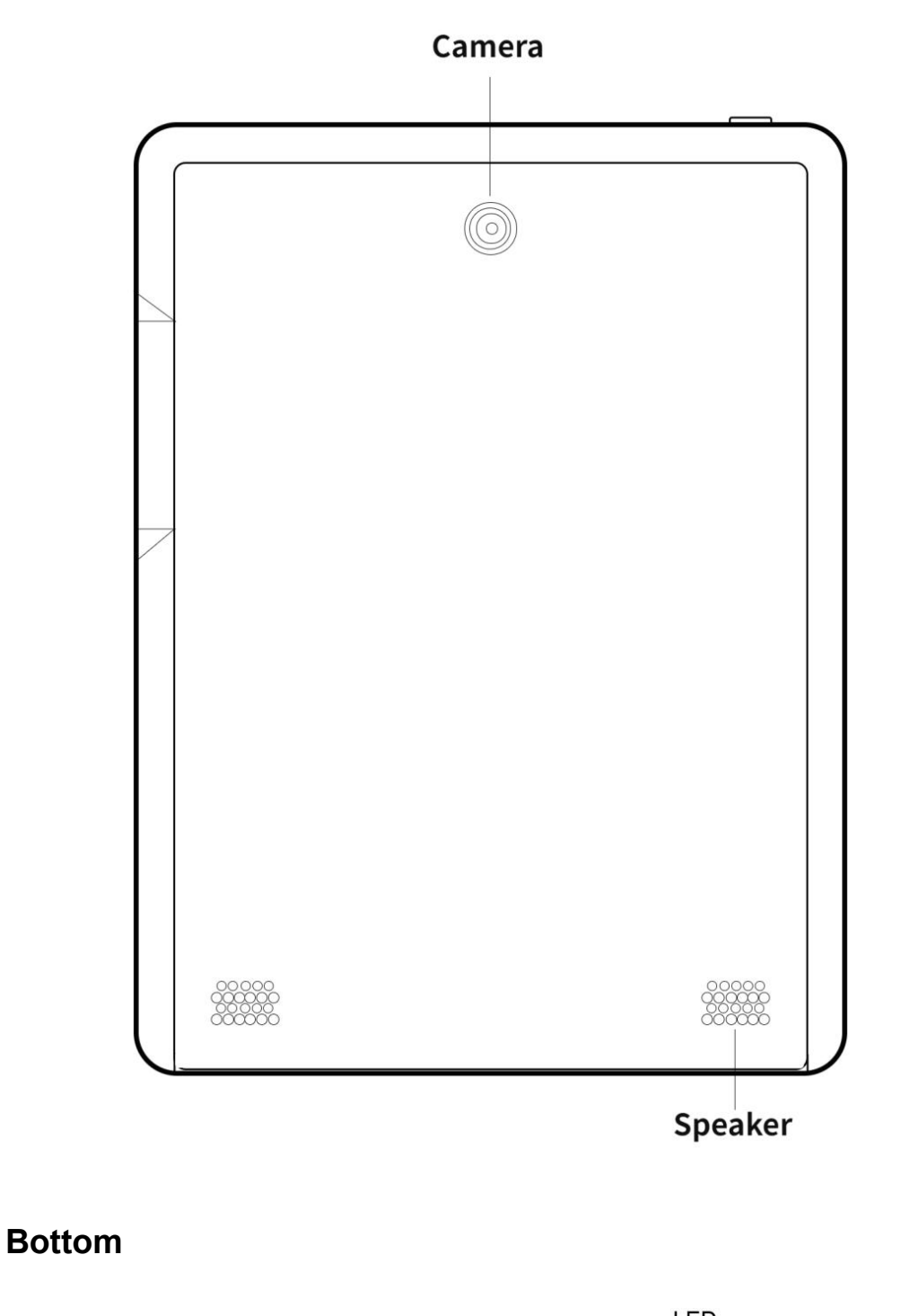

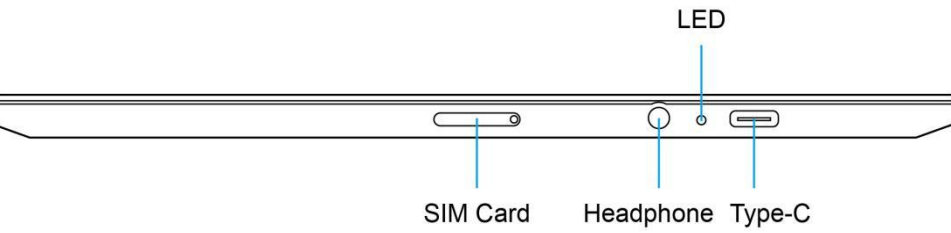

# **Function introduction of the buttons**

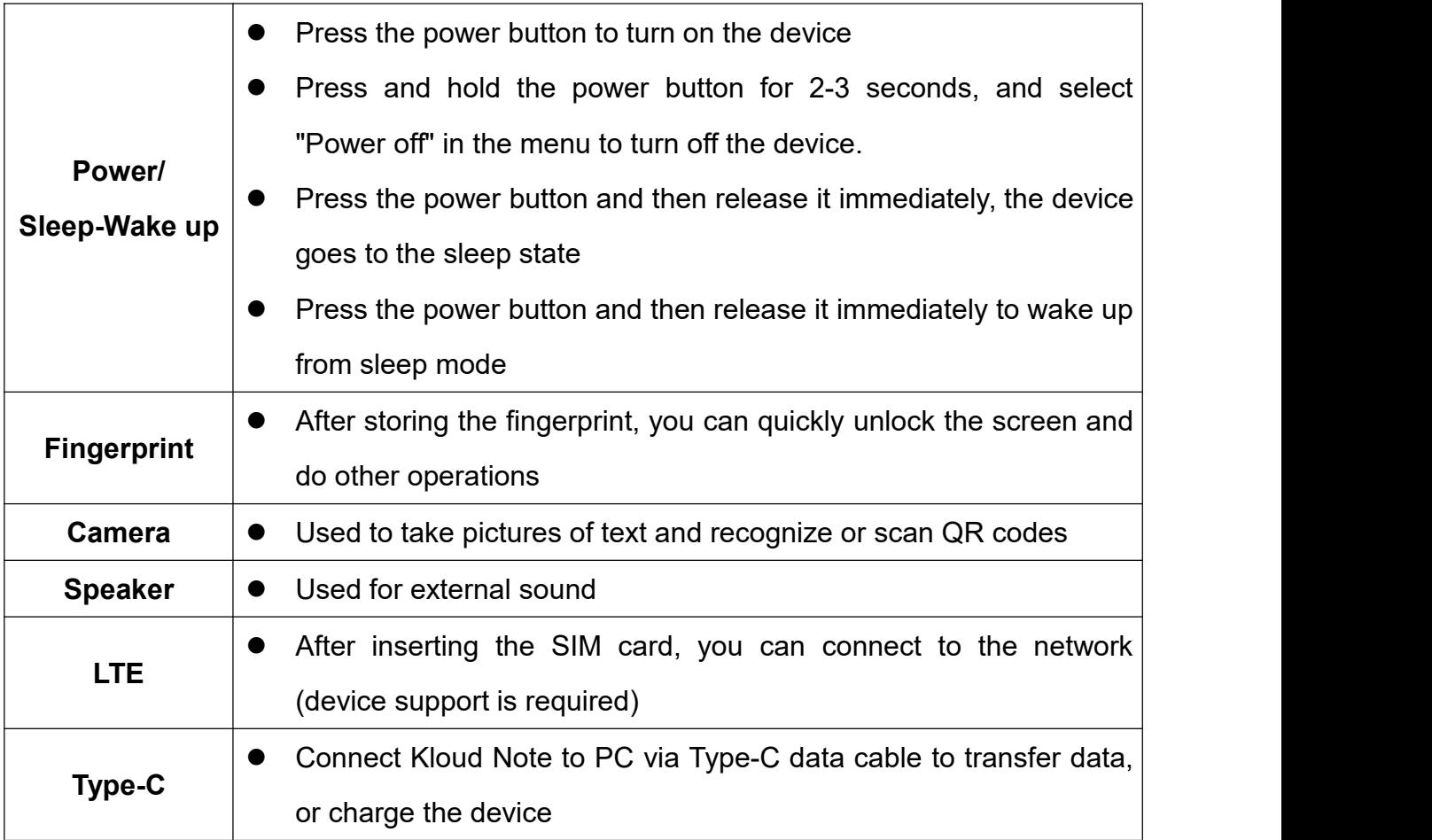

# <span id="page-4-0"></span>**2. Home**

In the lower left corner of home displays the current basic status of the device,

including: Mobile / WiFi connection, Bluetooth status and battery display.

Above the device status is the function bar, including: Note, Reader, APPs,

Account info.

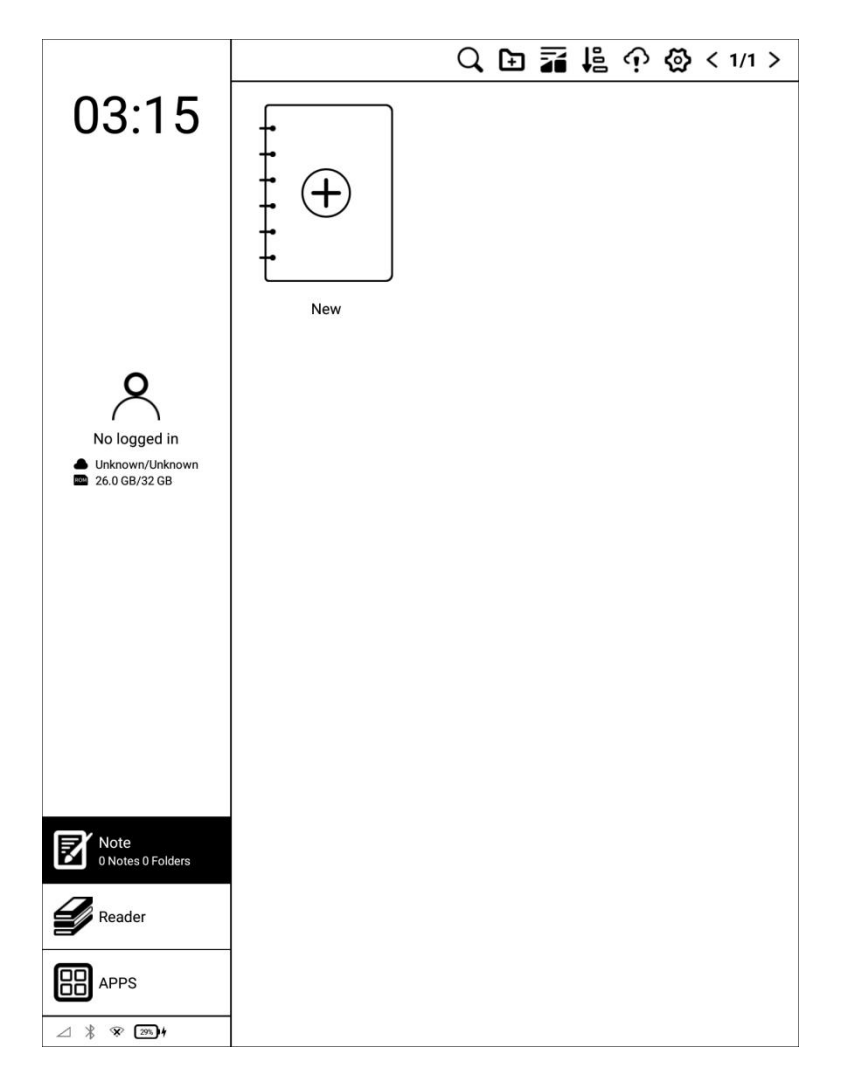

### <span id="page-5-0"></span>**3. Note**

Click  $\mathbb Z$  on the main interface to display the note list and note management menu.<br>Q<sub>Search</sub>

Search for notes, keywords support note name, note content, note creation time.<br> **ED** New folder

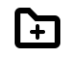

After creating a new folder, you can move notes to the folder.

Copyright © 2021 Shenzhen Geniatech Inc, Ltd. All rights reserved. 6 / 65

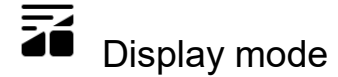

# Click to switch the display mode of notes: grid or list.

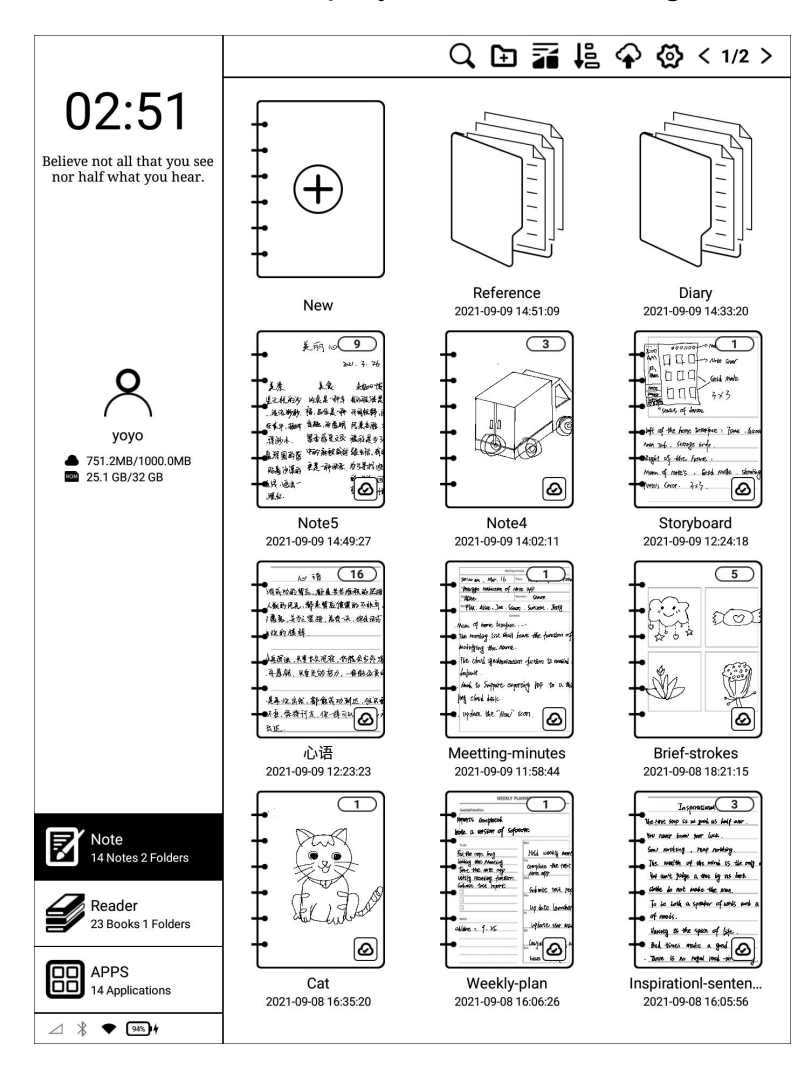

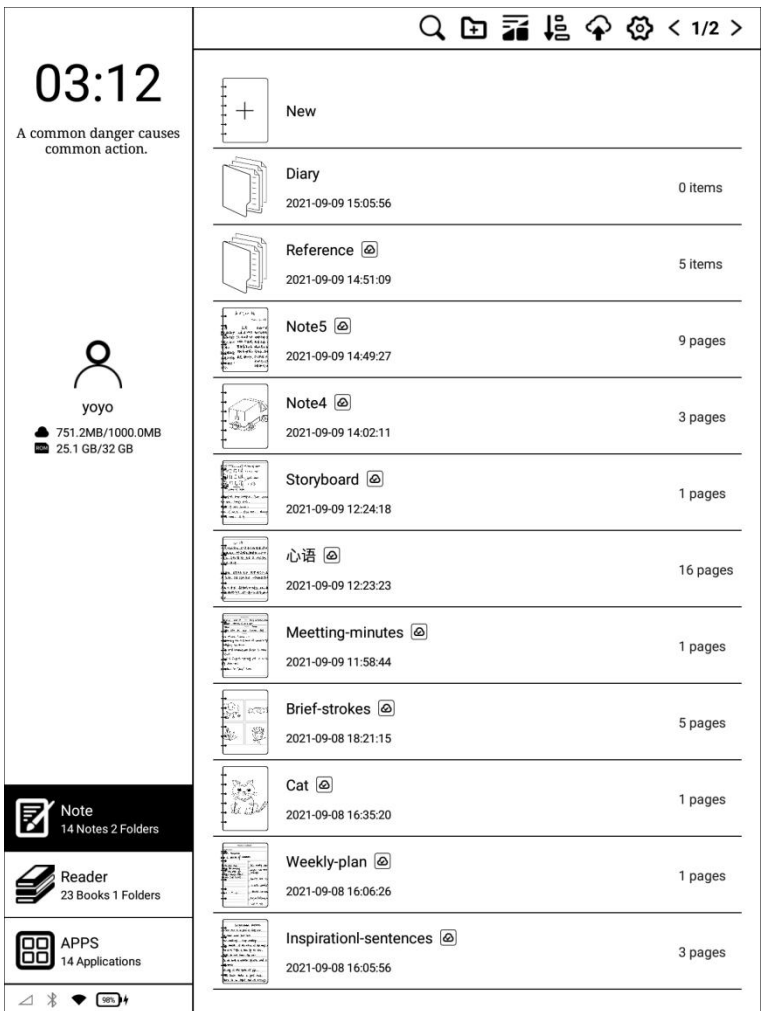

# $\downarrow^s$  Sort

It can be sorted in ascending/descending order of note creation time, note

modification time, and note name.

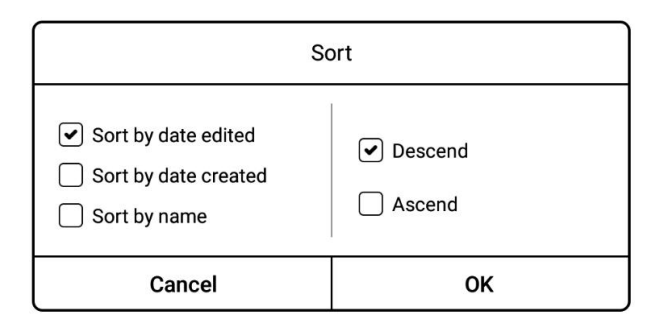

Long press the note, you can choose to rename, export, share, lock/unlock,

### move, or delete the note.

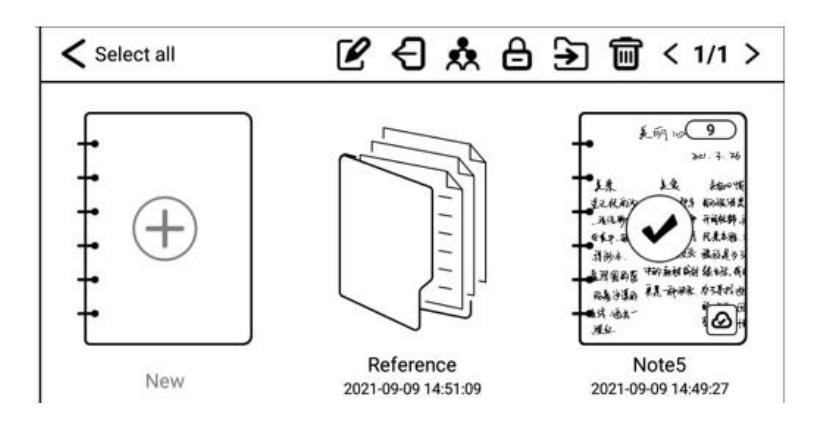

Long press the folder, you can choose to rename, move, or delete the folder.

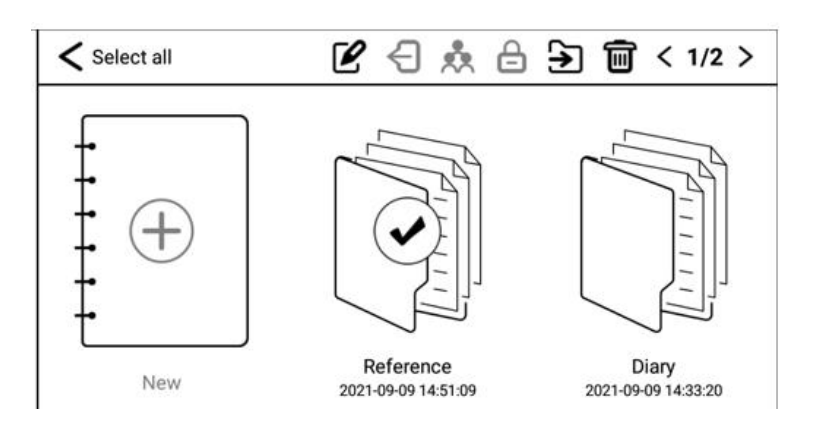

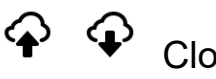

Cloud-sync

(Login account is required) You can synchronize notes to cloud storage. Each time you log in to your account, it will automatically synchronize notes from cloud storage to the device.

#### १०५ Settings

Copyright © 2021 Shenzhen Geniatech Inc, Ltd. All rights reserved. 9 / 65 You can set note related settings, such as: Show/don't show template setting when creating notes, turn on/off kloudnote automatic synchronization function, binding third-party cloud disk account, backup and recovery management.

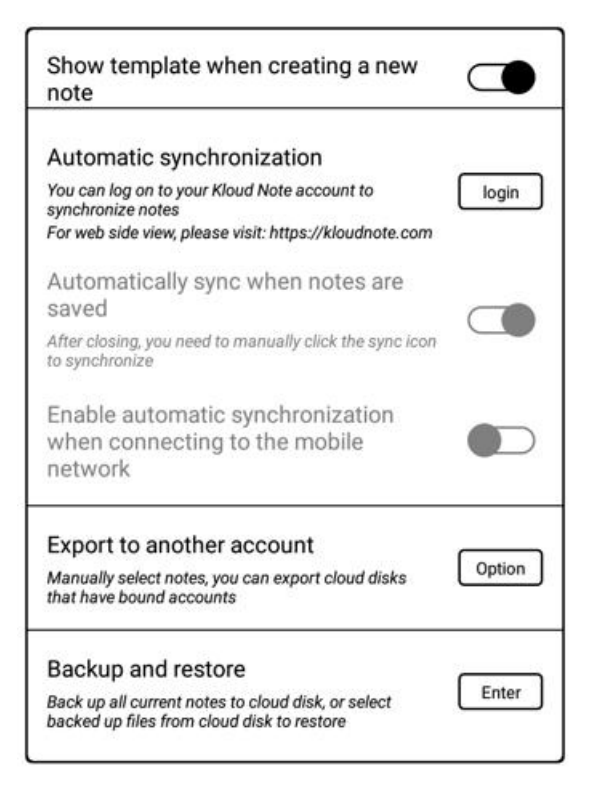

# **3.1 Handwriting**

Click "New" to create a new blank note, and click on any note cover to enter the note handwriting page.

User manual of Kloud Note v2.0 www.geniatech.com

 $40003$  $\zeta$  (  $\zeta$  )  $\rightarrow$  $\mathbf{Q}$   $\sim$  $S \equiv 3$ Don't Be Afraid To Diverge<br>from four plan: Imbraid<br>Ambyguity. The Uncertain<br>And what New Appear thigh<br>Disk In Pelationships. Jobs<br>and Life Is Usually Very<br>Cool And Worth white - Christopher Simmon

#### $\overline{\mathbb{G}}$  $\blacksquare$  Pages

You can quickly view the contents of all pages of the current notebook in card

mode. Click  $\cdot$  in the card to pop up the menu of adding new page, clearing current page and deleting current page.

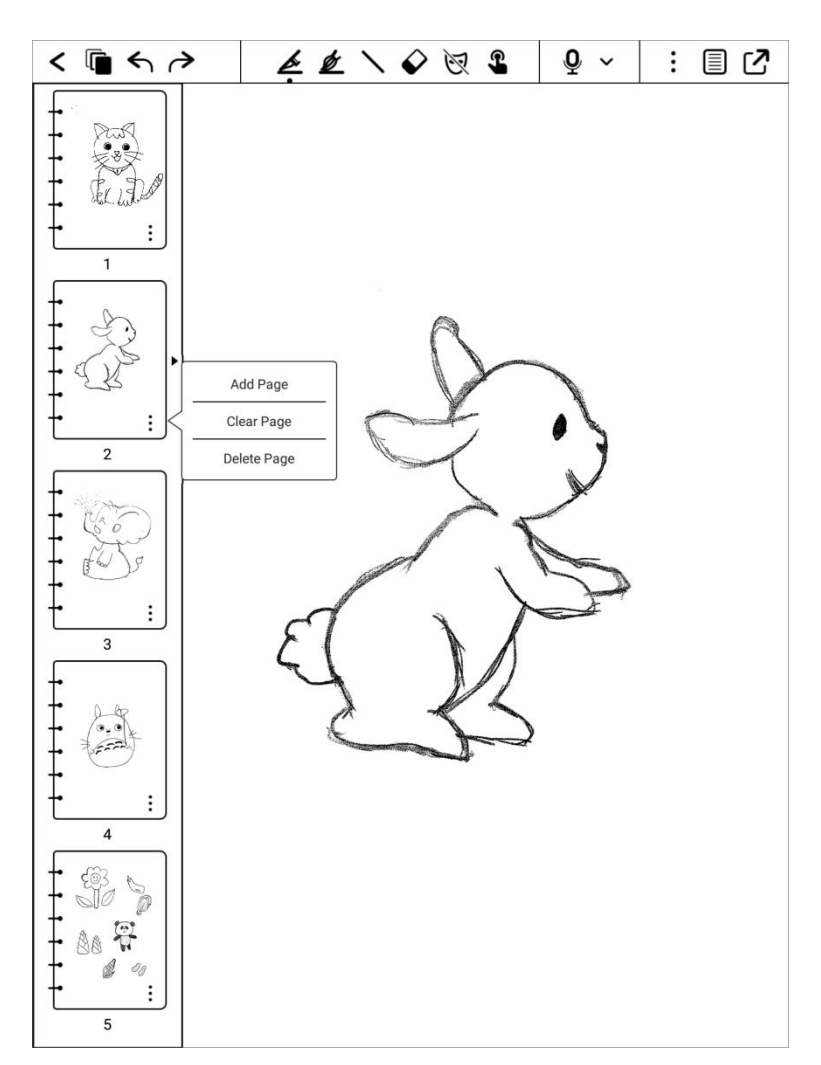

# $\leftrightarrow$  Undo / Redo

Can quickly undo or restore the undone handwriting.

# $\triangle$  Pen

Adjust the stroke size of the ballpoint pen.

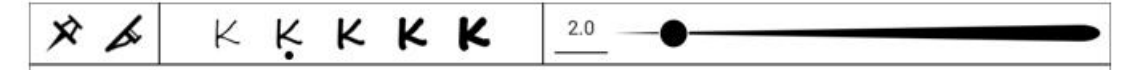

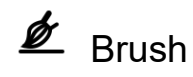

Adjust the stroke size of the brush.

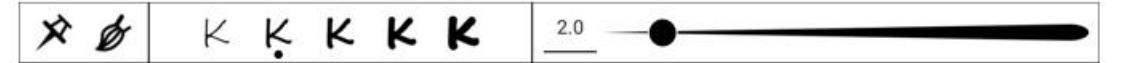

# ER Geometry

Click to select different shapes and adjust different line widths.

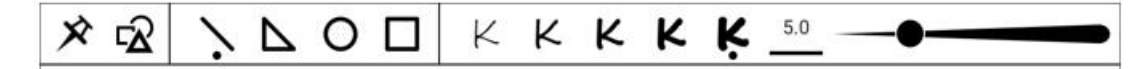

#### ♦ Eraser

Can choose free erasing, area erasing, erasing all, and deleting the current

page.

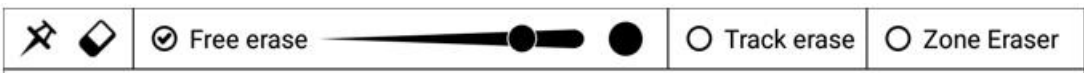

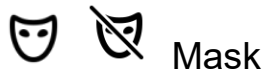

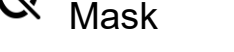

Only the line where the stroke is displayed, other written content is invisible,

which effectively protects personal privacy.

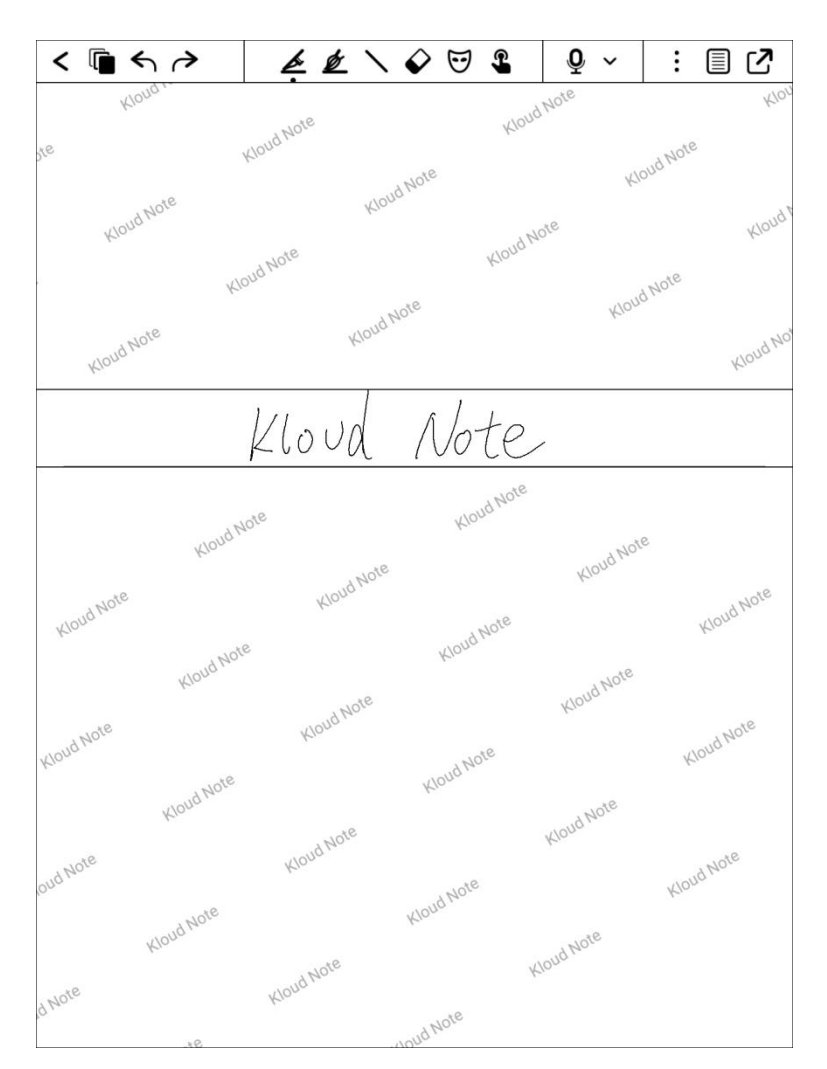

#### $\frac{\partial f}{\partial x}$  $\mathbf{L}$ Disable / Enable touch

Disable/Enable hand touch operation.After disabling hand touch, the device

can only be operated with a pen.

### $\overline{\mathbf{Q}}$ Recording

Click the button to start recording, and click again to stop it, and a recording

icon  $(\psi)$  03:26) will be generated in the page after saving.

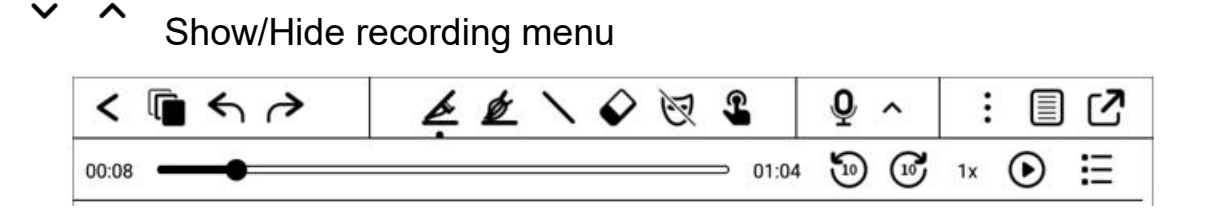

#### $\mathrel{\mathop:}=$ List of recordings

Click to display the recording list, and play, sort, rename and delete the

recording files.

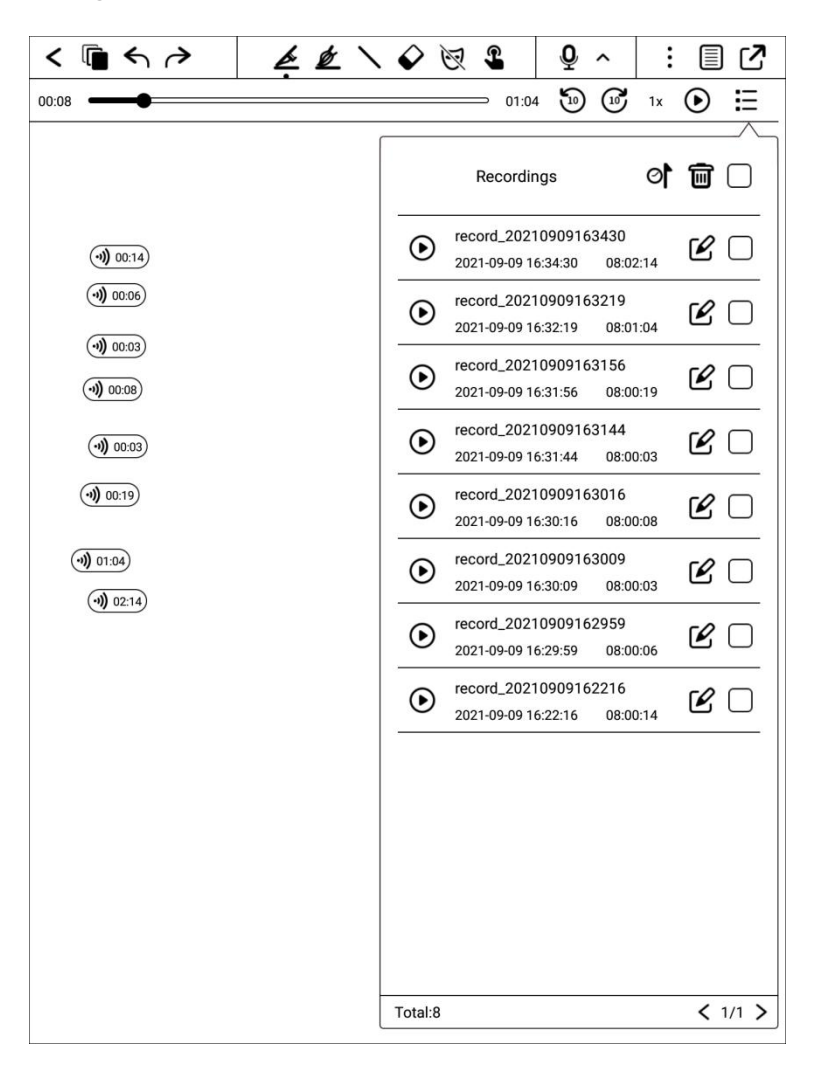

#### $\vdots$ More

Click to bring up the hidden menu.

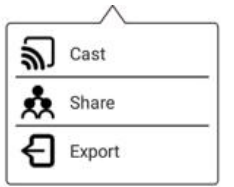

# **র**ী <sub>Cast</sub>

You can choose nearby devices that support Miracast (such as PC, TV, etc.) to

share the screen and notes of Kloud Note.

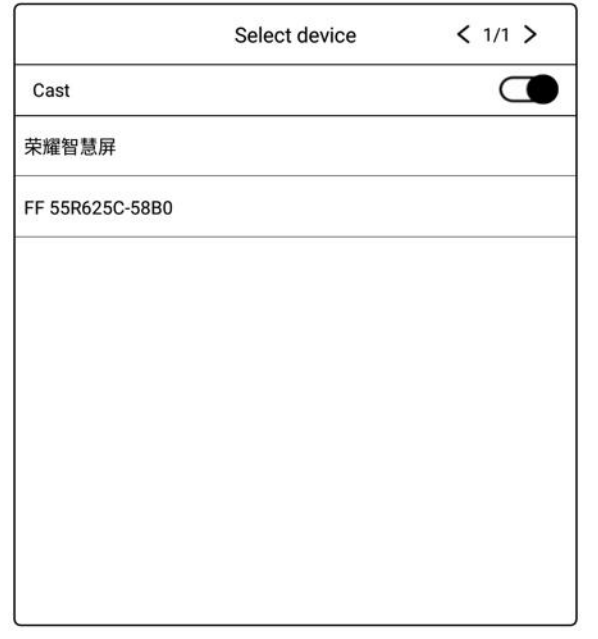

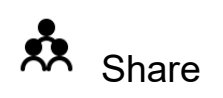

Notes can be shared via Email or Bluetooth.

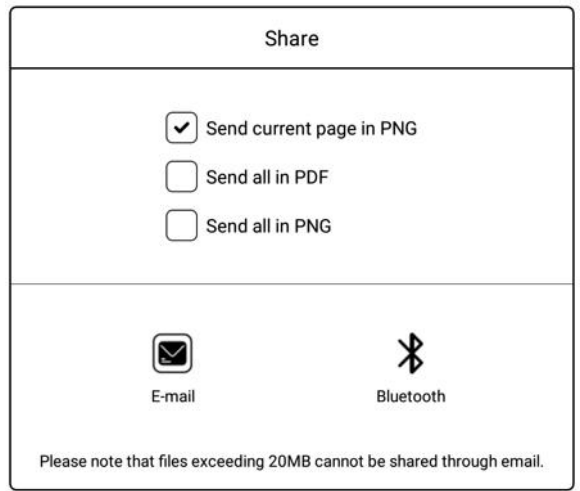

# $\Theta$ <sub>Export</sub>

The available note export methods are: Export current page in PDF, Export all

in PDF, Export current page in PNG.

You can choose whether to export to local or to a third-party network disk with a

bound account.

Note, If the account is not bound, it can only be exported to the internal storage

of the device.

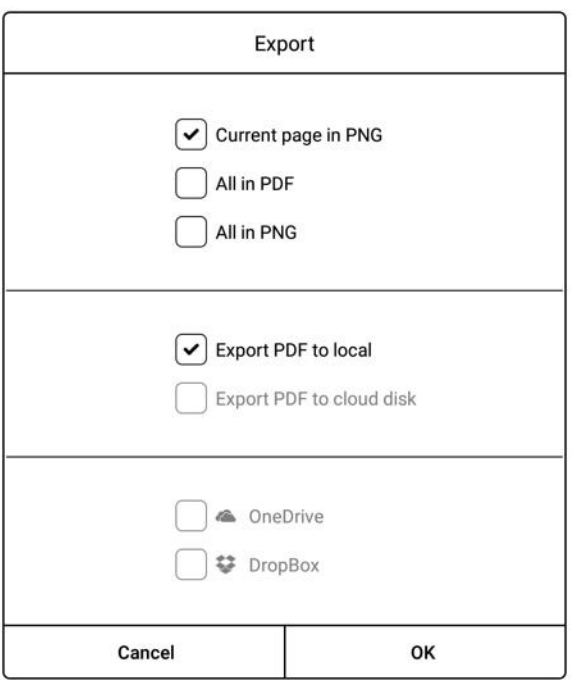

#### 圁 Type of writing paper

# Different type of writing paper can be selected/switched.

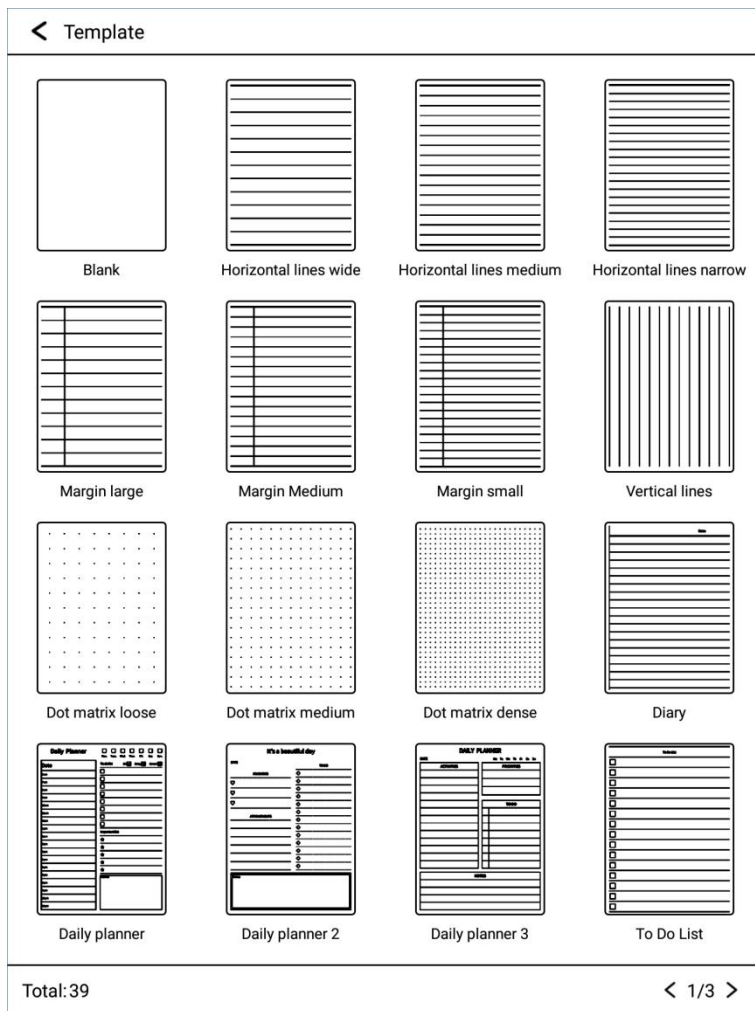

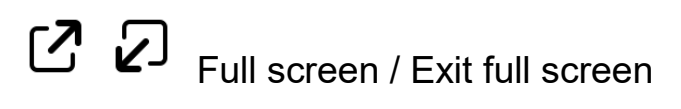

Go to full screen / exit full screen mode.

# <span id="page-17-0"></span>**4. Reader**

Click  $\blacksquare$  on the main interface to display the book list and the book management menu.

# Q Search

Local search for books, keywords support book title, author, annotation, and

the first two lines of the bookmark page.

Search for books online, keywords support book titles and authors.

#### <u>ি</u> New bookshelf

After creating a new bookshelf, you can move other books and documents to the bookshelf.

#### 51 Display mode

Click to switch the display mode of books: grid or list.

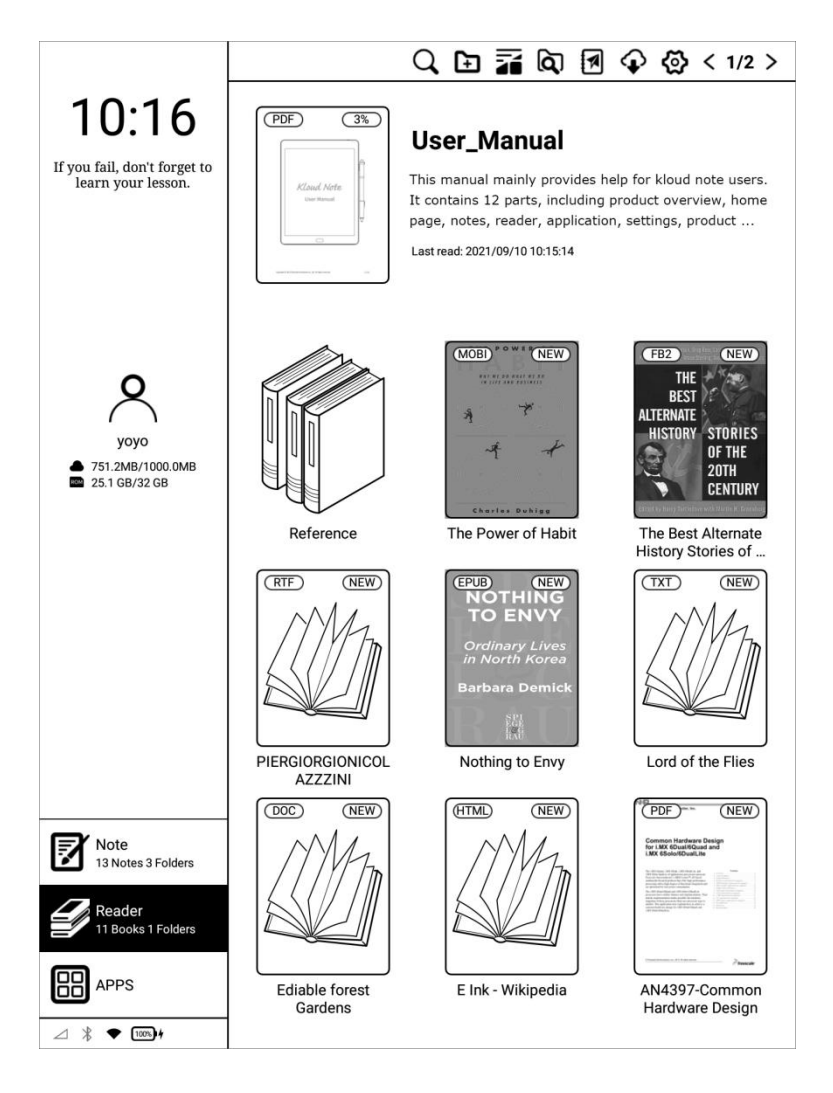

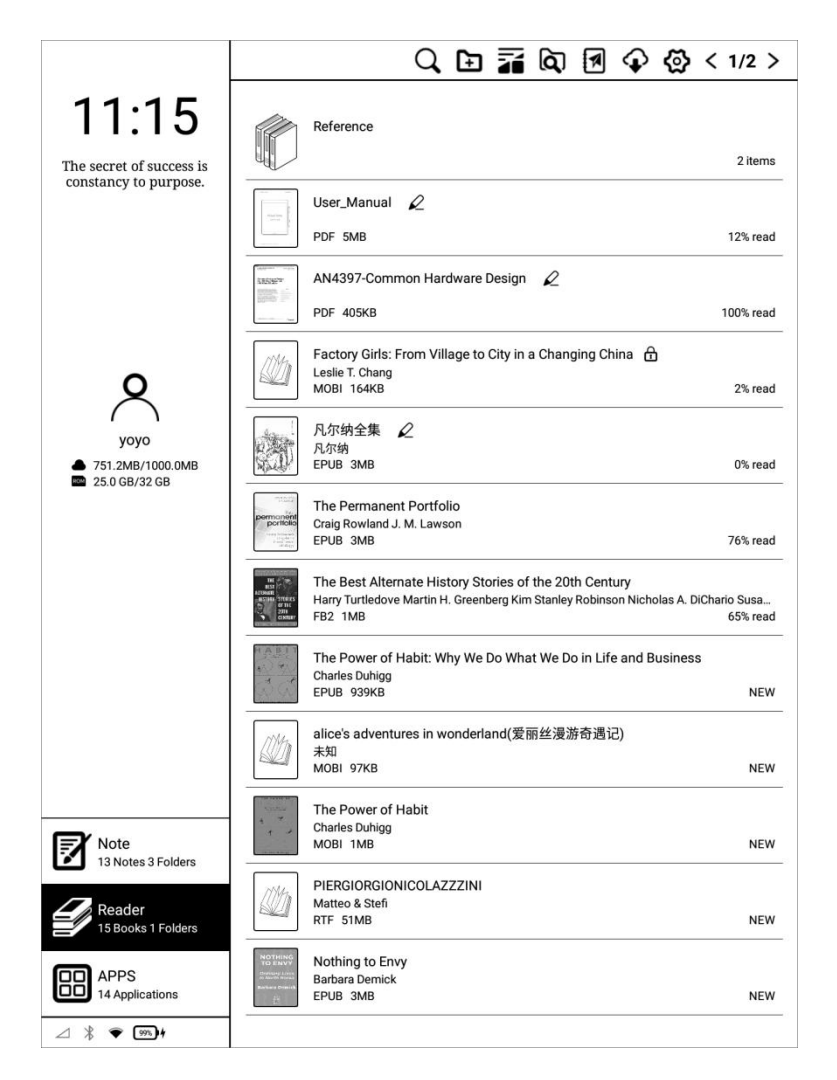

#### බ Scan

Click it to scan all documents in the internal storage and display them in the default bookshelf.

The supported formats are: PDF, TXT, EPUB, MOBI, RTF, FB2, DOC, HTML, etc.

# **M** WiFi Transfer

When the mobile phone or computer and Kloud Note are connected to the same local area network, you can transfer books and documents from the

mobile phone or computer to Kloud Note via wifi, and they will be added to the

default bookshelf after successful reception.

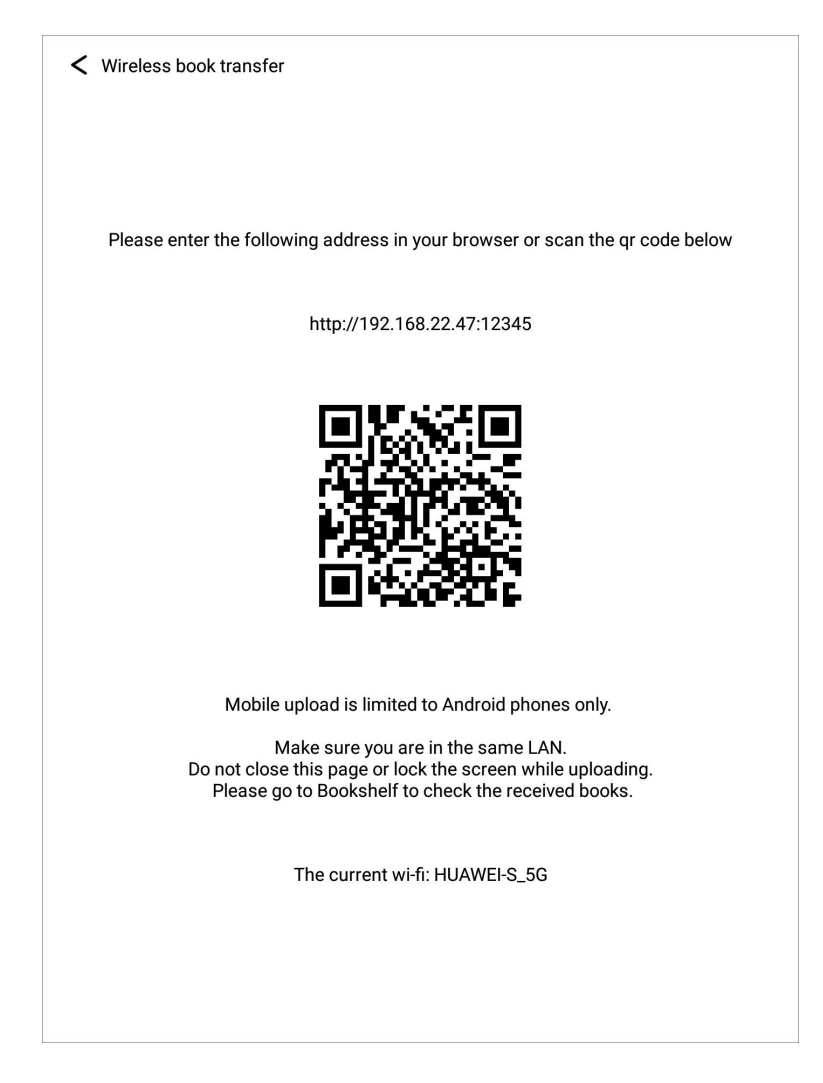

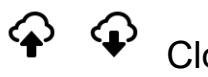

Cloud-sync

(Login account required) You can synchronize books and notes to cloud storage. Each time you log in to your account, it will automatically synchronize books and notes from cloud storage to the device.

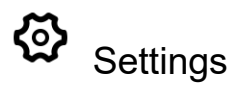

You can set reader related settings, such as: Turn on/off kloudnote automatic

### synchronization function, binding third-party cloud disk account, backup and

#### recovery management.

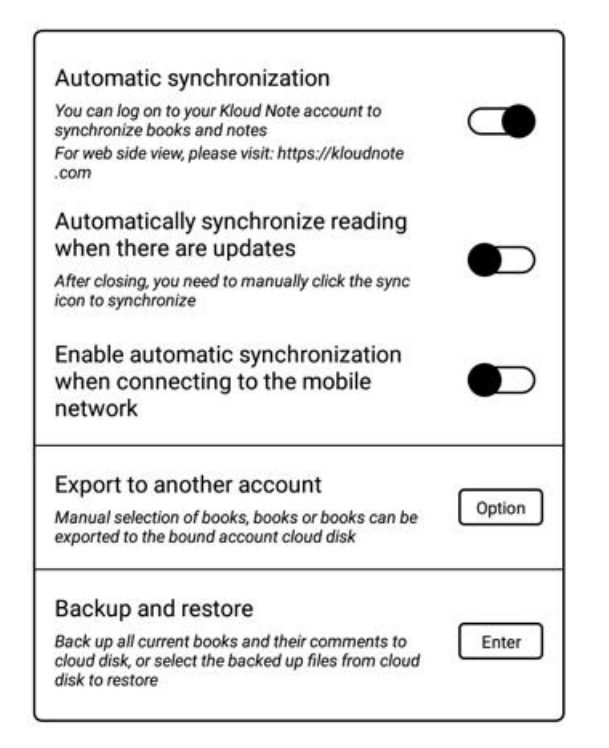

Long press the bookshelf, you can choose to rename, move or delete the

bookshelf:

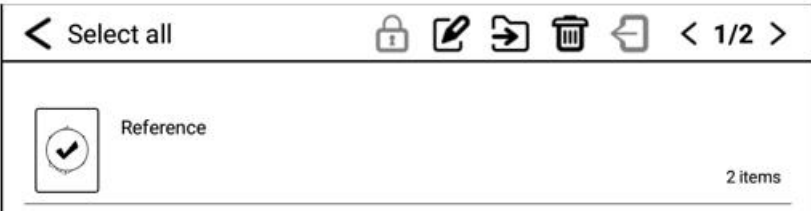

Long press the book, you can choose to lock/unlock, rename, move, delete or

export the book:

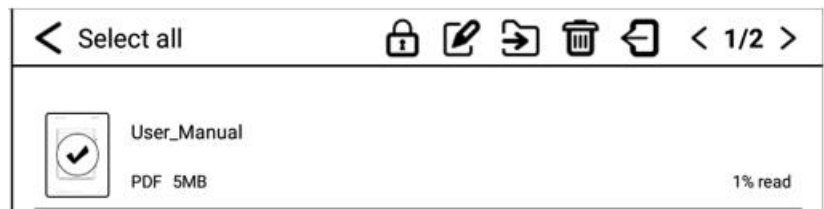

### **4.1 Shortcut menu for reading**

Click on the cover of any book to enter the reading interface. The default is to display the reading area in full screen, and display the reading progress, time and battery power at the bottom.

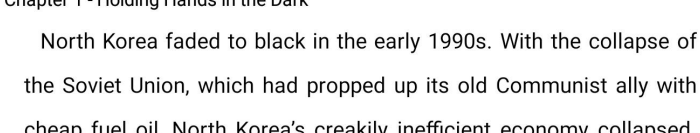

Chapter 1 Holding Hande in the Dark

its old Communist ally with cheap fuel oil, North Korea's creakily inefficient economy collapsed. Power stations rusted into ruin. The lights went out. Hungry people scaled utility poles to pilfer bits of copper wire to swap for food. When the sun drops low in the sky, the landscape fades to gray and the squat little houses are swallowed up by the night. Entire villages vanish into the dusk. Even in parts of the showcase capital of Pyongyang. you can stroll down the middle of a main street at night without being able to see the buildings on either side.

When outsiders stare into the void that is today's North Korea, they think of remote villages of Africa or Southeast Asia where the civilizing hand of electricity has not yet reached. But North Korea is not an undeveloped country; it is a country that has fallen out of the developed world. You can see the evidence of what once was and what has been lost dangling overhead alongside any major North Korean roadthe skeletal wires of the rusted electrical grid that once covered the entire country.

North Koreans beyond middle age remember well when they had more electricity (and for that matter food) than their pro-American

1.07%

Tap the left (vertical) area of the screen to switch to the previous page.

11:55 **[111]** 

Tap the right (vertical) area of the screen to switch to the next page.

Click the middle (vertical) area of the screen to bring up the menu bar.

The top menu includes: return, enable/disable handwriting, show/hide

handwritten notes, search, add/cancel bookmark, turn pages automatically,

### refresh, share, settings.

The bottom menu includes: previous chapter, progress adjustment, next

chapter, contents, bookmarks, format/display, annotations and notes.

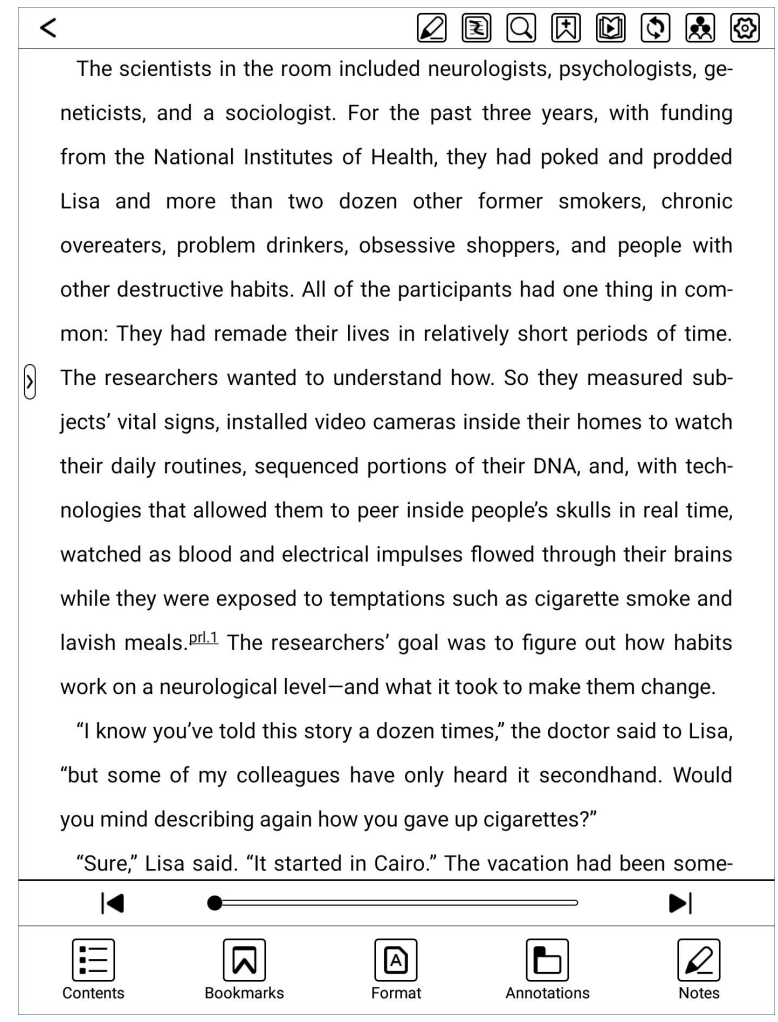

# $\mathcal{L} \times$  Enable/disable handwriting

When handwriting is disabled, the electromagnetic pen cannot write on the book. At this time, the operation function of the pen is the same as that of hand touch.

# Show/hide handwritten notes

When you only want to read the original content of the book and don't need to

### read the notes, you can hide the handwritten notes.

# Q Search

### Search within the current document.

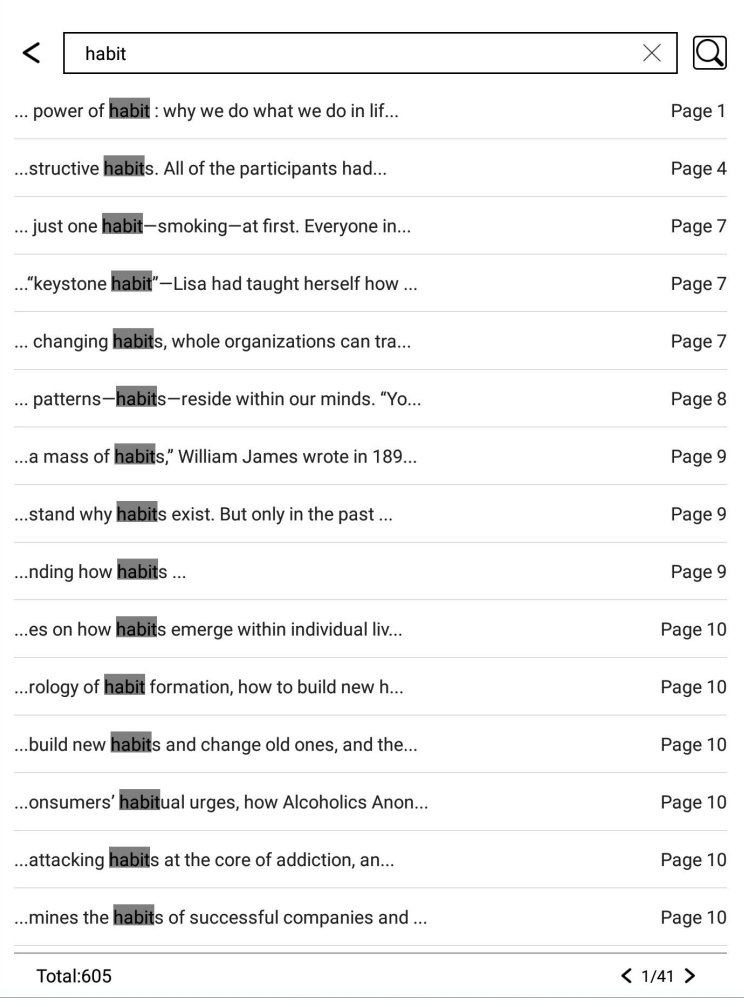

# **因 风** Add / Cancel bookmark

Can add bookmarks. When the bookmarked page is displayed, it will be displayed as an icon for canceling bookmarks, click to cancel bookmark.

# **Turn pages automatically**

When you want to turn the page automatically at a constant speed, you can

### click this icon to turn it on. The page turning interval can be set freely.

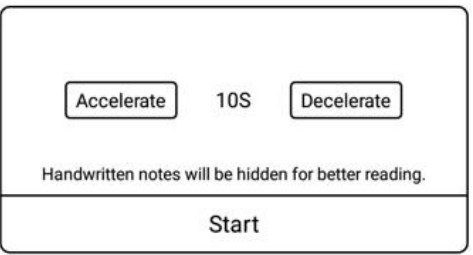

# $\mathbf{\hat{R}}$  Share

Book with notes can be shared via Email or Bluetooth.

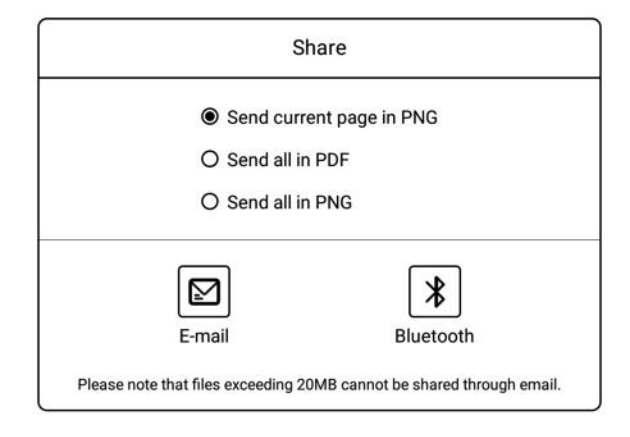

# හි Settings

You can set reading related properties here, such as: Show/hide chapter name,

reading progress/time/power, global properties of format, export file storage

address, etc.

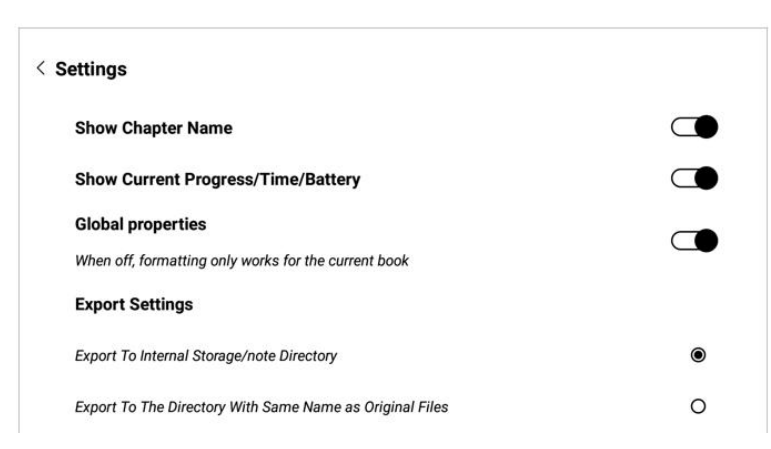

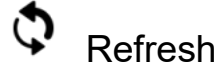

Refresh the current page completely.

# **IC PI** Previous Chapter / Next Chapter

Can quickly switch to the previous or next chapter, or drag the progress bar in

the middle to quickly change the progress.

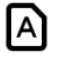

# Format

The page format adjustment menu can be called out, which can adjust the font

size, line spacing, top/bottom spacing, left/right spacing.

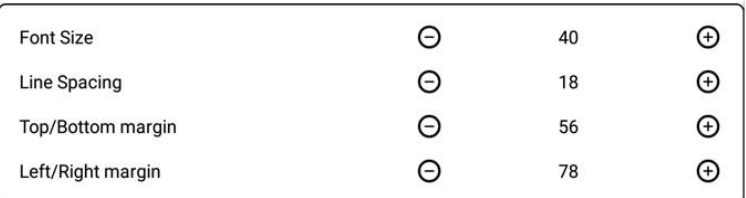

### **4.2 Contents**

When reading a document, tap the middle of the screen to bring up the menu

bar, and tap "Contents" in the lower left corner to view contents.

Click each category to jump to the main text of the page.

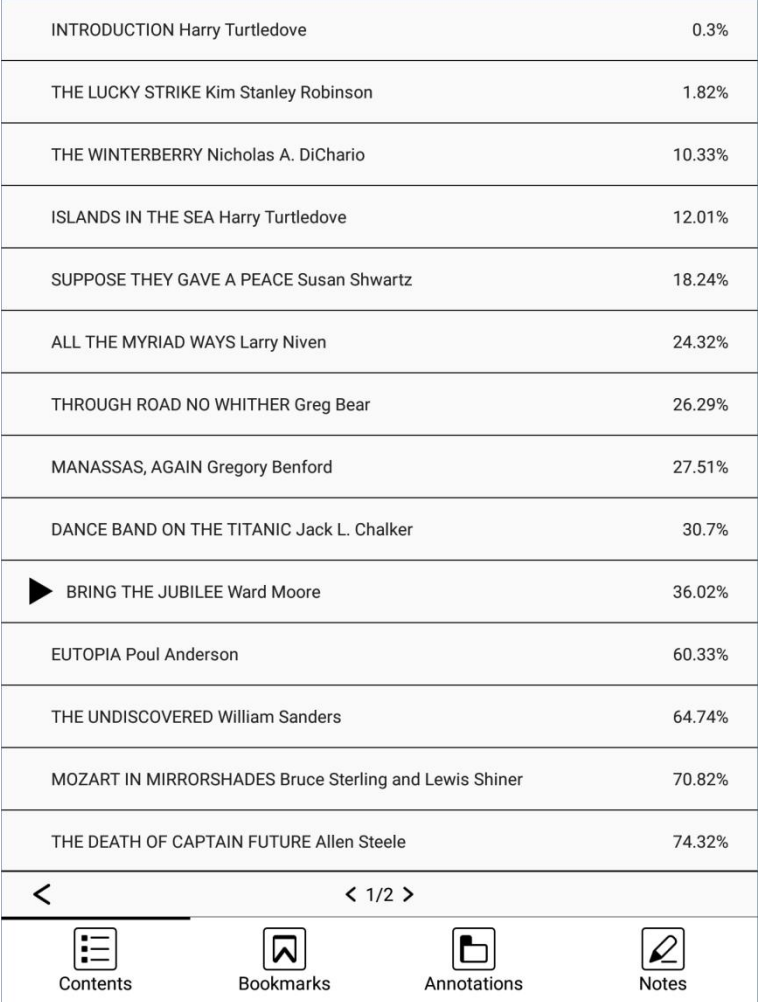

### **4.3 Bookmarks**

When reading a document, click in the middle of the screen, and in the pop-up menu bar, click  $\Box$  at the top to add a bookmark to the current page. If a bookmark has been added, you can click  $\overline{\mathbf{A}}$  to cancel. Bookmarks can be viewed uniformly on the Bookmarks page, which is convenient for positioning and jumping. Bookmarks can be deleted on this interface.

Click each bookmark to jump directly to the body of the page.

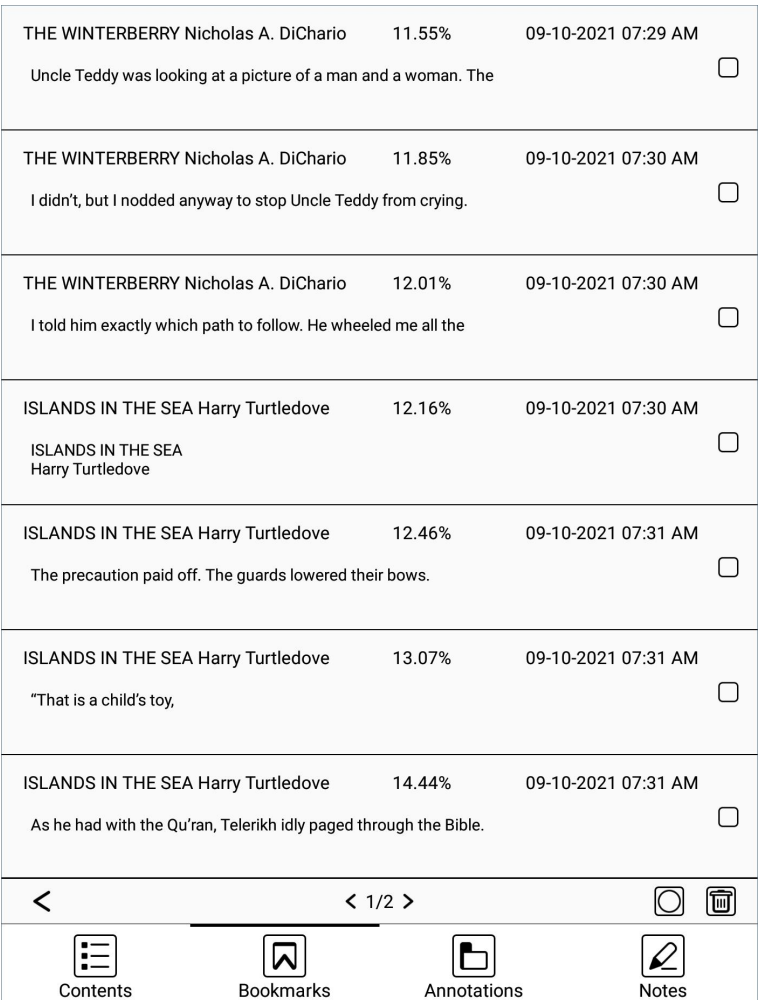

### **4.4 Annotations**

When reading the document, you can press and hold the text and drag it to pick up the word, and the required text can be highlighted\underlined line\underlined dotted line\underlined wave line to mark the text. By default, the last selected method is used for labeling, and the initial use defaults to underline the line method.

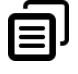

Copy the selected text.

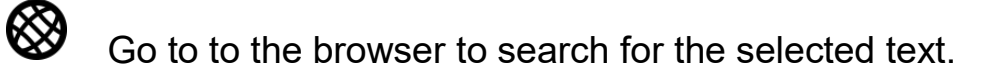

Search and highlight the same text in the document.

# Click the marked text, and then click  $\widehat{\mathbb{U}}$  to delete the mark.

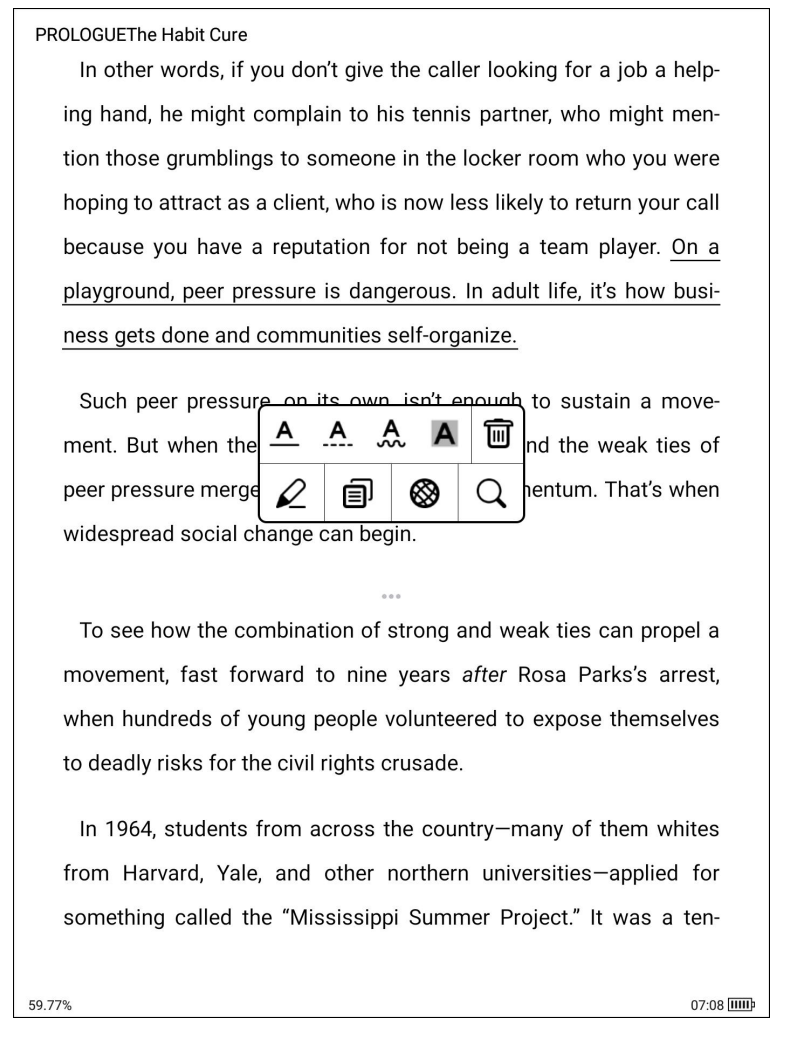

You can also add comments to the marked text by selecting  $\mathcal{L}_{\cdot}$ 

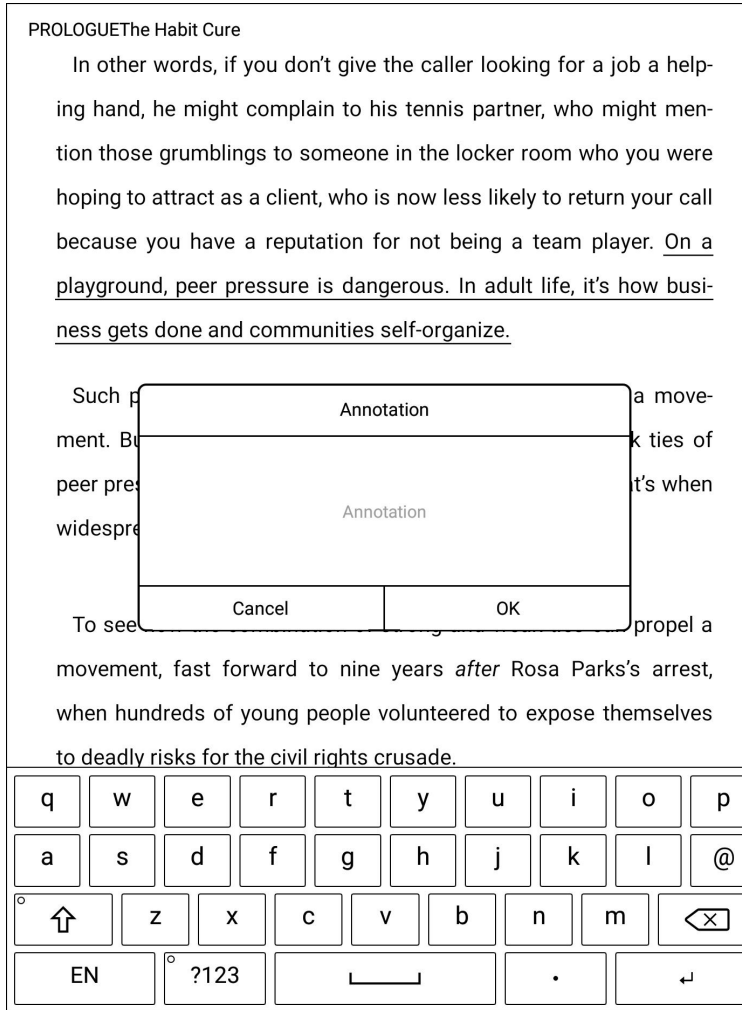

Labels and annotations can be viewed on the Annotations page, which is convenient for positioning and jumping. Labels and annotations can be deleted on this interface.

Click each label to jump directly to the main text of the page.

All contents of the Labels page can be exported as txt files, and the export directory is a folder with the same name as the source document under the /sdcard/Annotations directory.

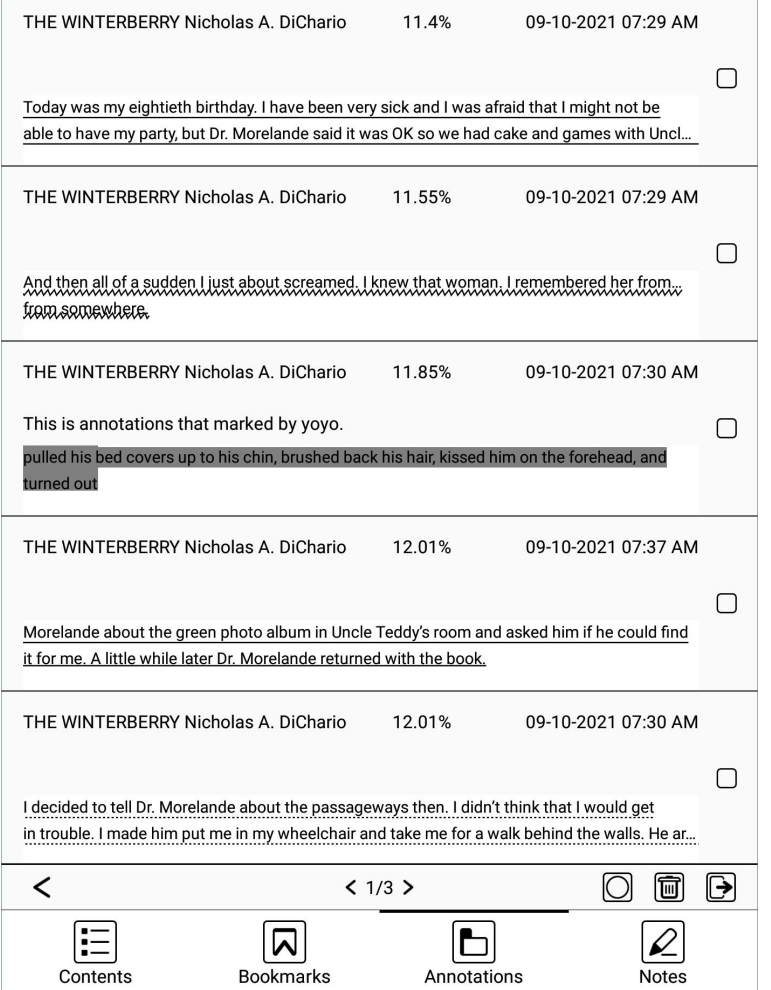

### **4.5 Handwritten Notes**

On the Notes page, you can view all handwritten notes.

Click on each page to jump to the main text of the page.

All the contents of the Notes page can be exported as pdf documents and png

images. The export directory is a folder with the same name as the source

document under the /sdcard/notes directory.

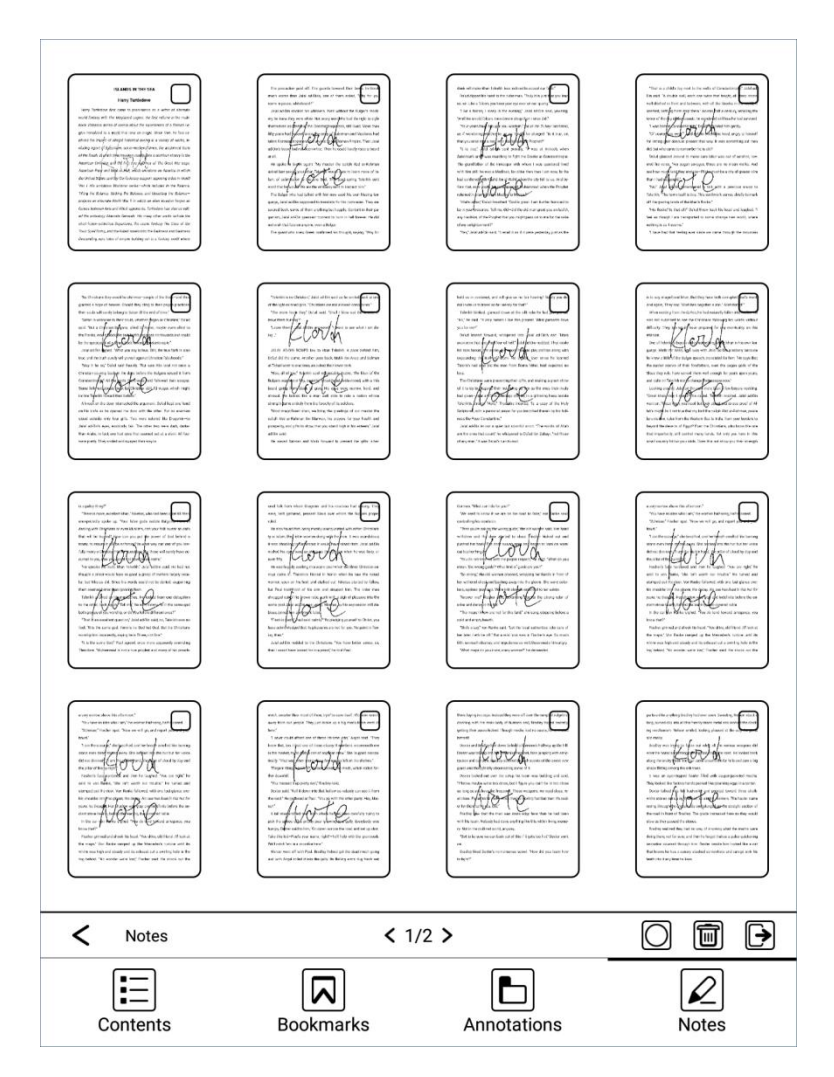

### **4.6 Handwriting**

Click the  $\left\{ \right\}$  icon on the left side of the reading page to display the handwriting toolbar. If it is not displayed, first click the middle area of the screen, and then click  $\mathbf{\mathfrak{X}}$  in the top menu to display the handwritten notes.

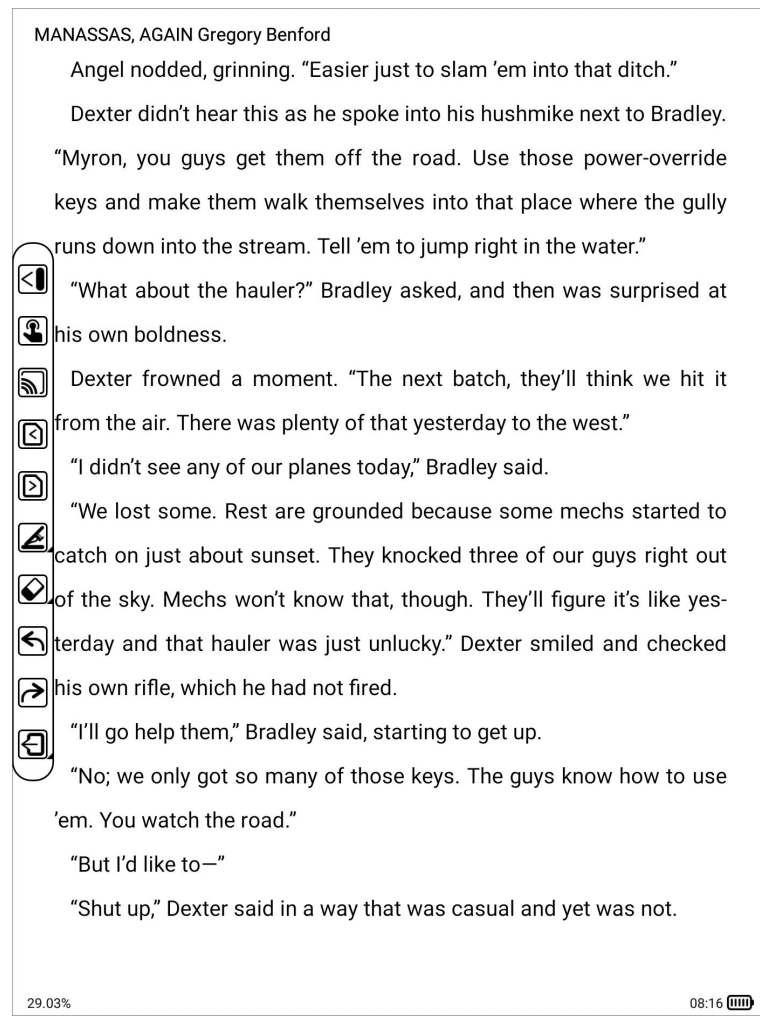

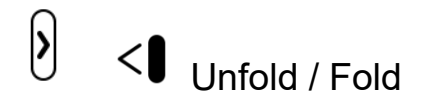

Unfold/Fold handwritten menu bar.

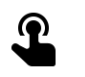

**C** Solisable/Enable touch

Disable/Enable hand touch operation.

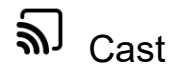

You can choose nearby devices that support Miracast (such as PC, TV, etc.) to

share the screen, book content with notes of Kloud Note.

Copyright © 2021 Shenzhen Geniatech Inc, Ltd. All rights reserved. 35 / 65

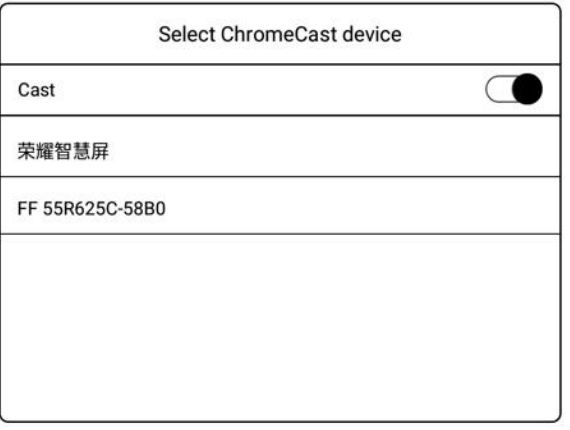

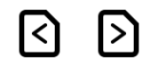

# Previous / Next

Page turning of the document, it is mainly convenient for the pen to click to turn

the page when the hand touch is disabled.<br> $\epsilon$  Pen

Can switch between pencil and brush, and the width of the pen.

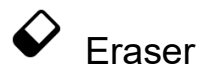

There are free erasing, area erasing, and erasing options.

# $\leftrightarrow$  Undo / Redo

Can quickly undo or restore the undone handwriting.

# $\Theta$ <sub>Export</sub>

Can export the current page with handwritten notes, all notes and corresponding text pages as pdf documents, or the current page with handwritten as png images .

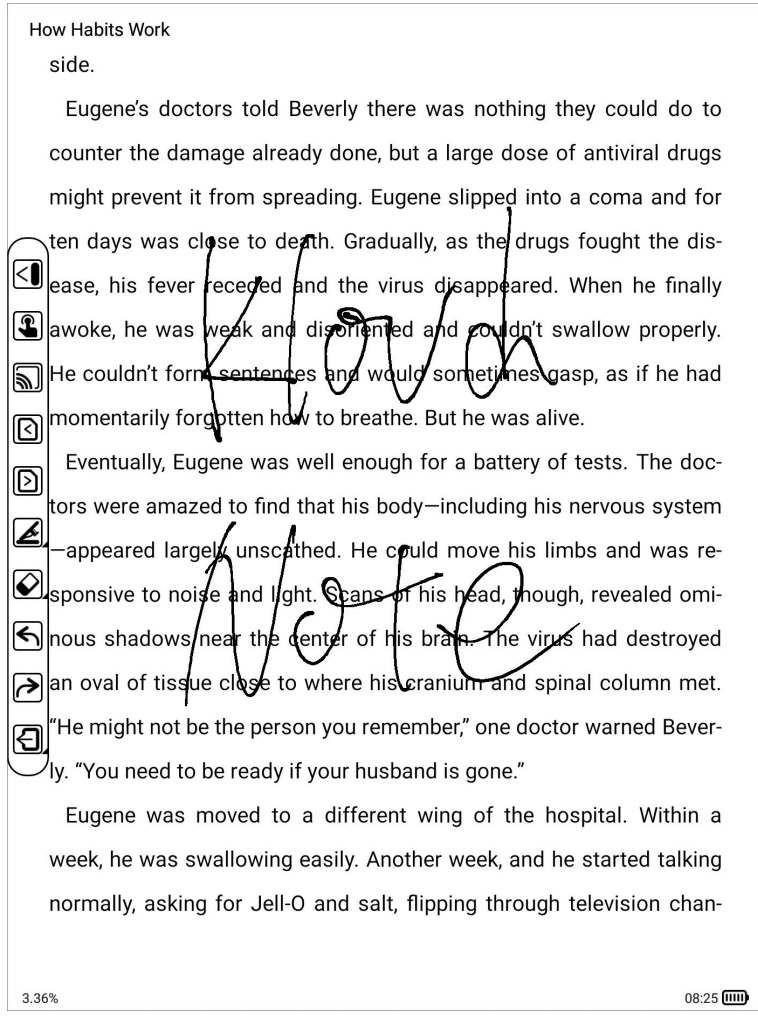

# <span id="page-36-0"></span>**5. Application**

Click on the home paged to view the application.

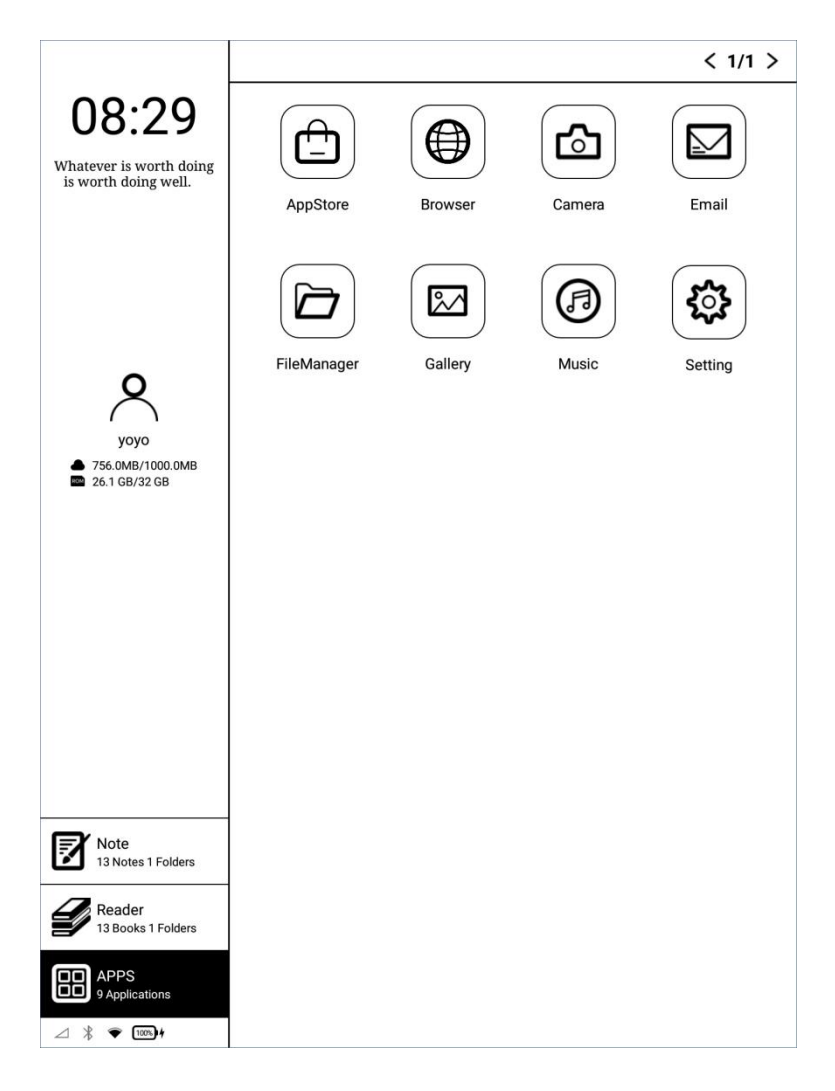

Long press app to view the details.

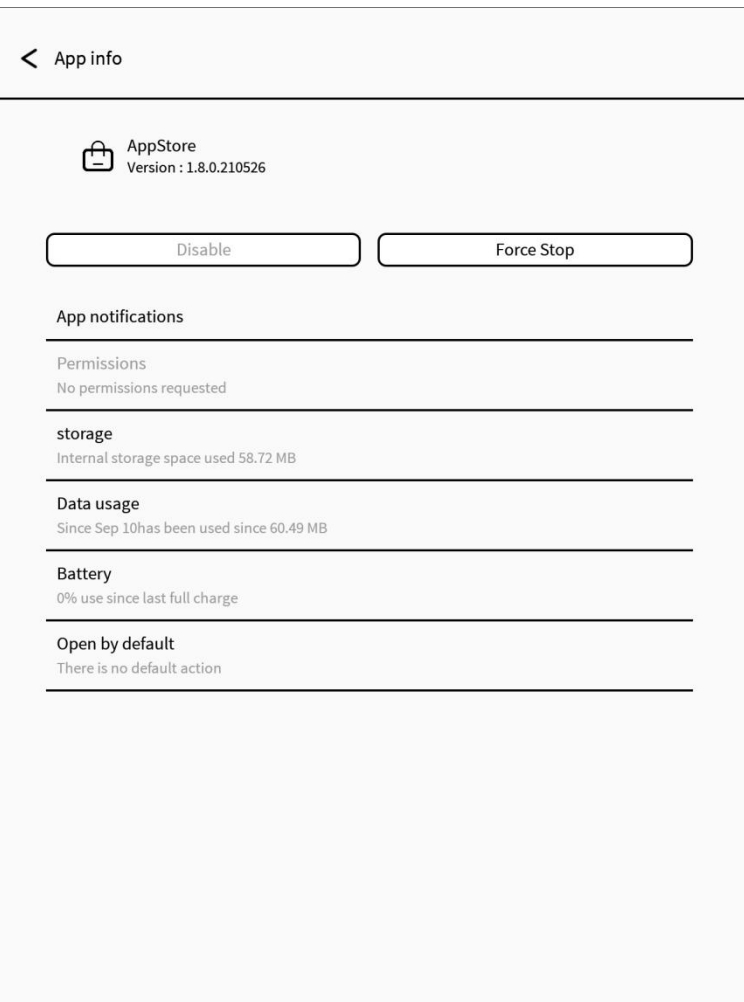

# **5.1 AppStore**

You can download the required third-party apps here.

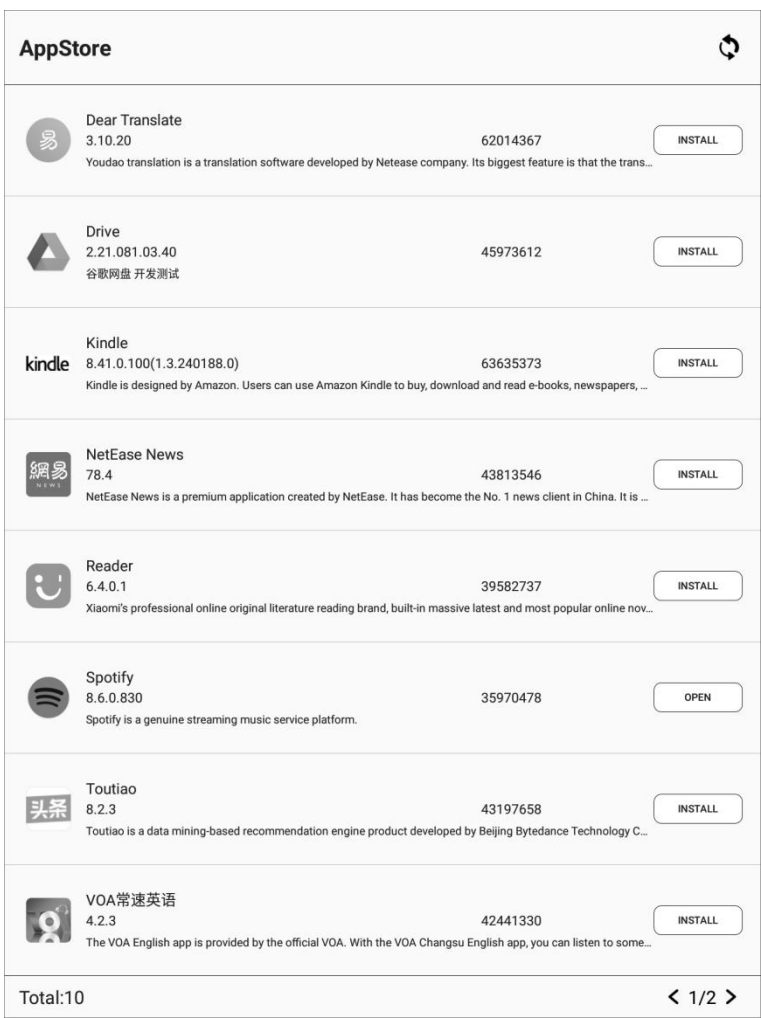

### **Declaration**

1. All of the proposed apps in AppStore are collected from Internet, for study reference only. If there is any copyright infringement, please contact support@geniatech.com and we will delete them immediatedly after verification.

2. We do not verify the integrity and safety of the provided apps. Please verify the apps after download.

3. For further solution of app function problem, Please contact the app

developer, except for the aspect of app operation optimization.

4. All of the shared resources are free. Please purchase the official licensed

apps if any technical support required.

5. The copyright and the related resources are owned by the legal owners.

### **5.2 Browser**

Enter the URL or keyword in the address input box, and click  $Q_{\text{to access. In}}$ the English state, the Google search engine is used by default, and in the Chinese state, the Baidu search engine is used by default.

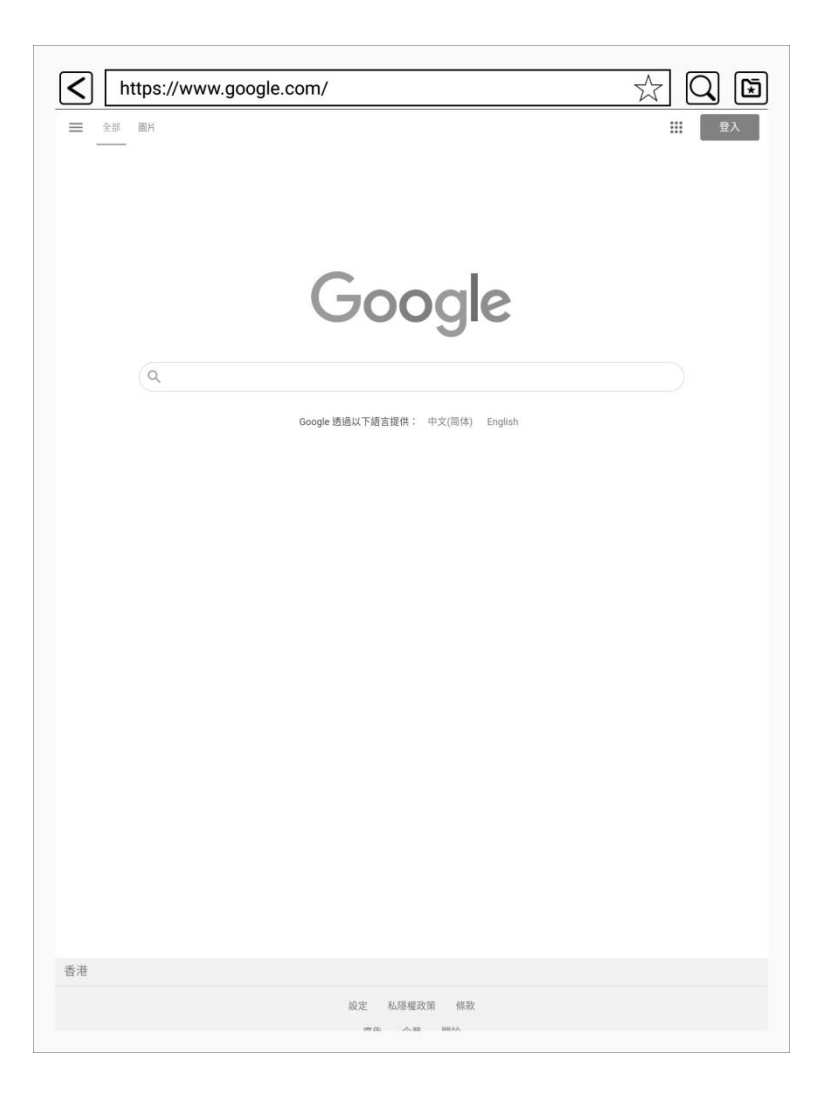

### **5.3 FileManager**

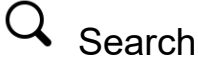

Input keywords to search.

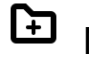

New folder

After creating a new folder, you can move files to the folder.

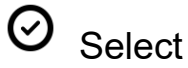

In the selection interface, you can select / deselect folders and files, and copy / move / delete the selected items.

# $l^s$ <sub>Sort</sub>

Select ascending/descending order by note creation time, note modification time and note name.<br>Long press the file to open, rename, delete, copy and move it.

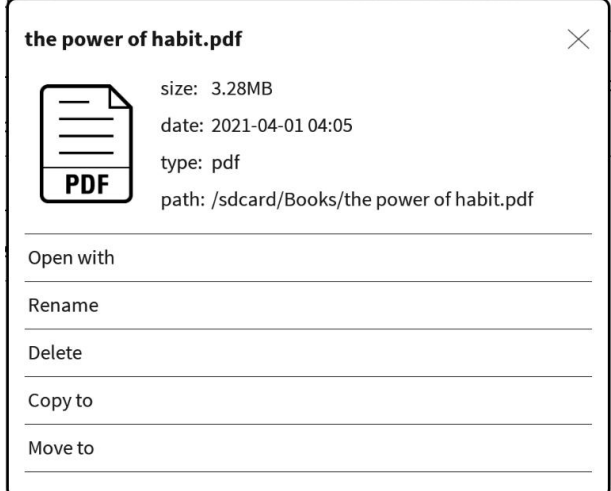

Copyright © 2021 Shenzhen Geniatech Inc, Ltd. All rights reserved. 42 / 65

# Long press a folder to rename, delete, copy and move it.

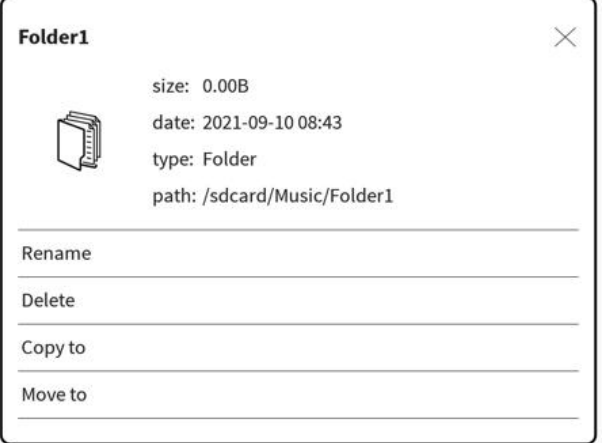

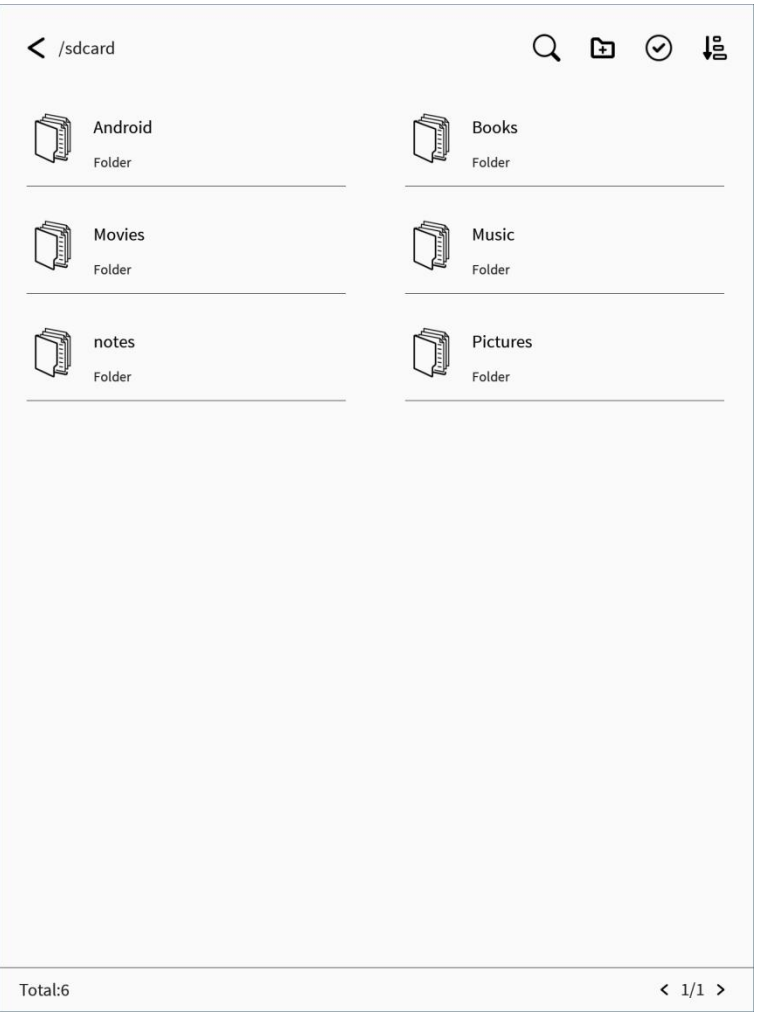

# <span id="page-43-0"></span>**6. Settings**

Click  $\bigwedge$  or  $\boxed{\longrightarrow}$   $\boxed{\longrightarrow}$  on the Home page to bring up the settings,

where users can set network, general settings, manage account, battery,

update, security and about device.

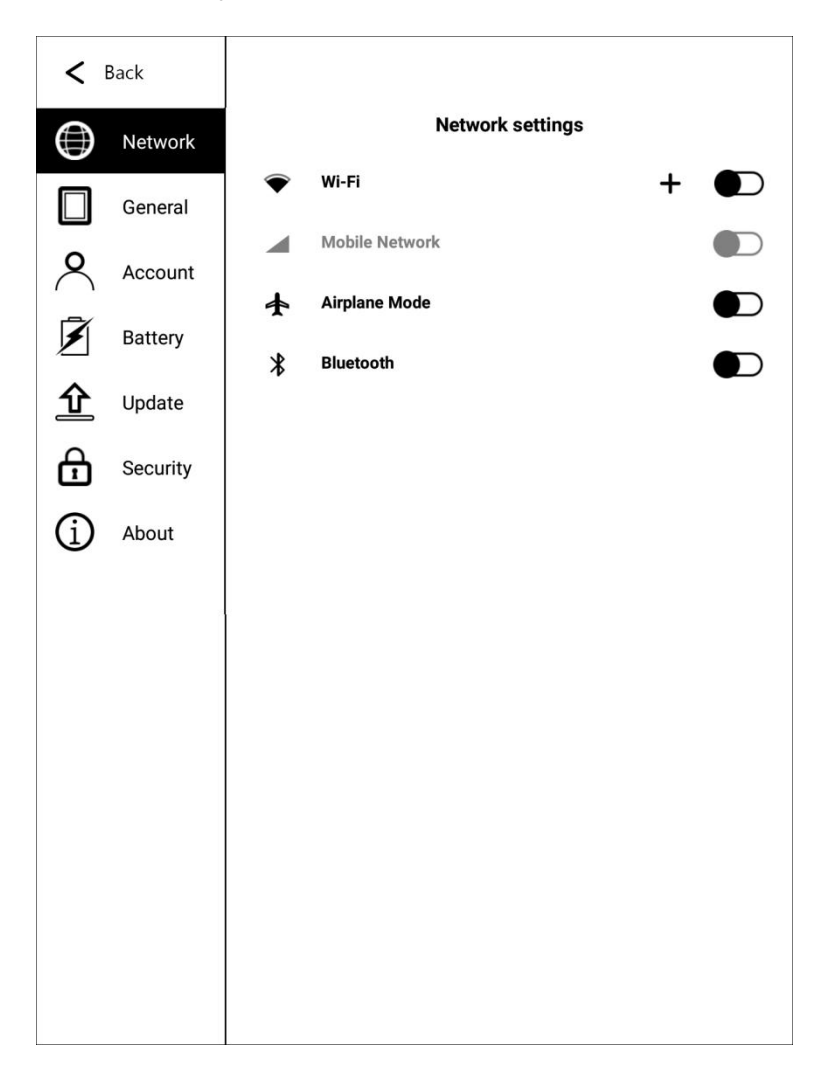

### <span id="page-43-1"></span>**6.1 Network**

### **6.1.1 WiFi**

After turning on wifi, the device will automatically search for available WIFI hotspots, select the hotspot in the displayed WLAN network list, and input the password to connect to WIFI. After the connection is successful, the WIFI connection signal icon will be displayed in the status bar.

After the Wi-Fi hotspot connection is successfully set up for the first time, it will automatically record the information of the hotspot. The next time you connect, just click the Wi-Fi switch in the notification bar to automatically connect.

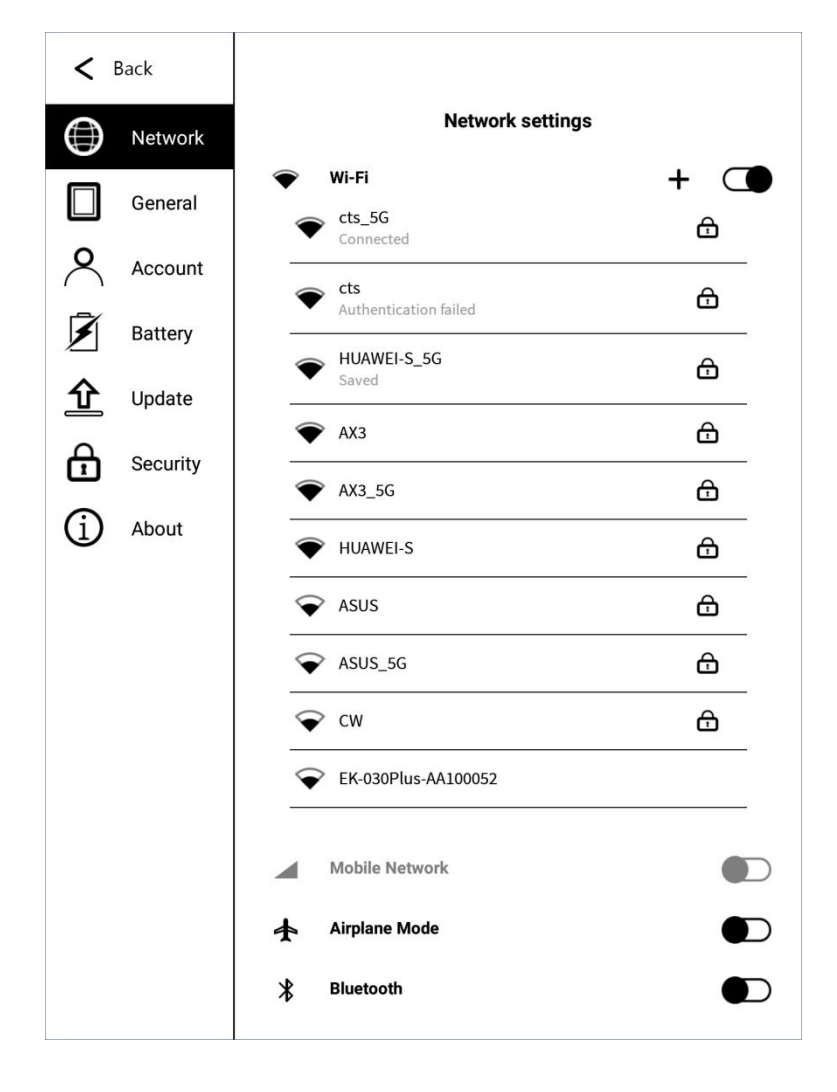

### **6.1.2 Mobile network**

After inserting the 4G SIM card, turn on the mobile network to use the 4G network.

## <span id="page-45-0"></span>**6.2 General settings**

General settings include: system voice, time zone, input method and sound.

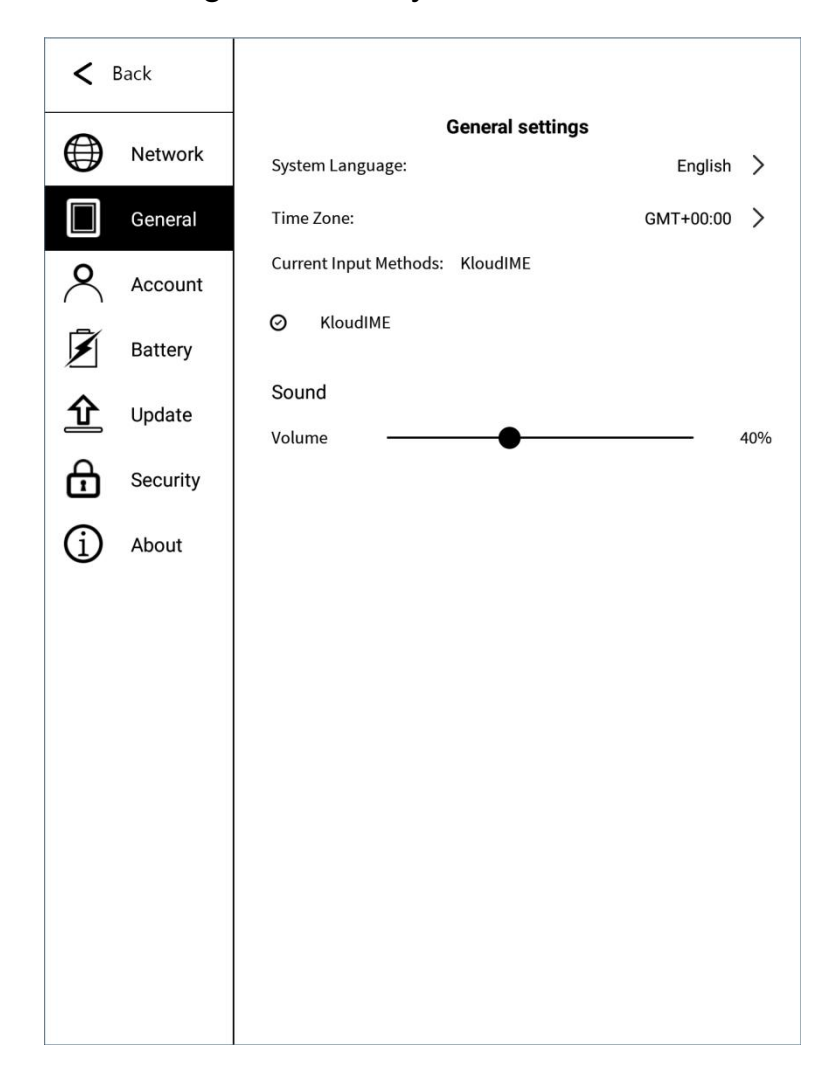

### <span id="page-45-1"></span>**6.3 Account**

The logged-in device can enjoy the services of syncing notes & books to the cloud server, and downloading notes & books from the cloud server to the device. Visit https://www.kloudnote.com through the browser on PC or mobile phone, you can log in & view the notes & books in cloud storage.

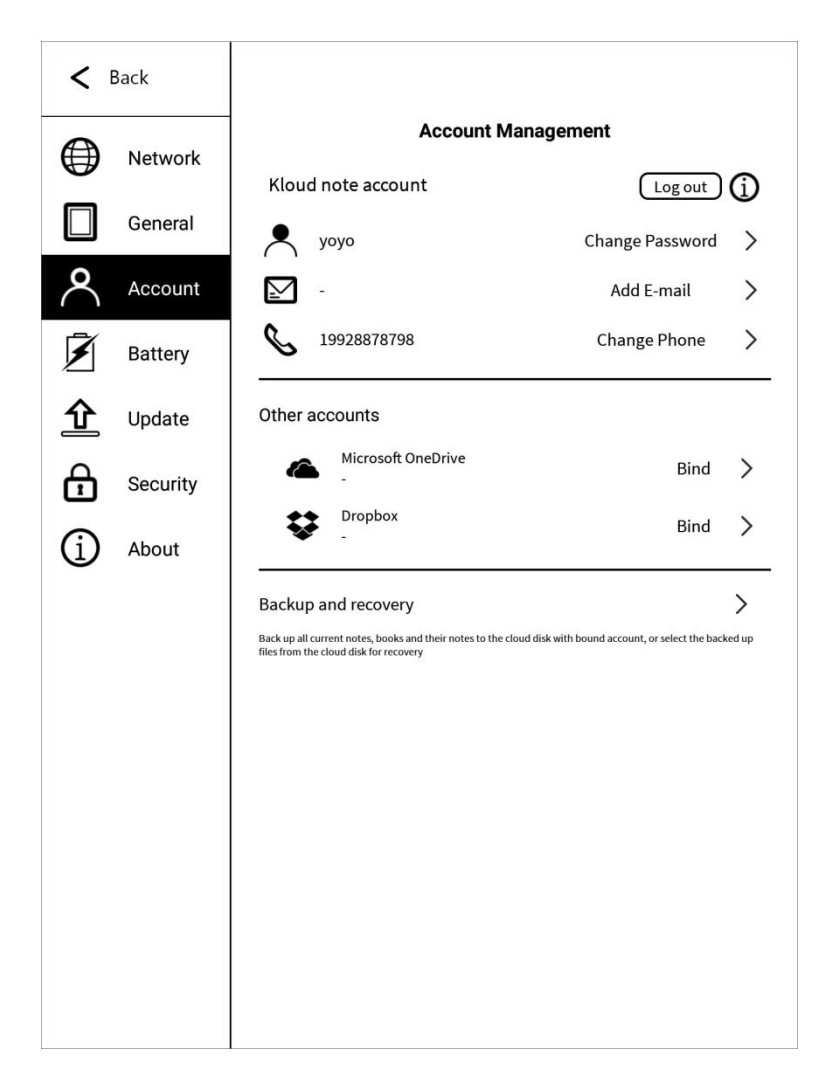

### **6.3.1 Register**

Register via mobile phone number or email address. The registered mobile

phone number and email address cannot be registered again.

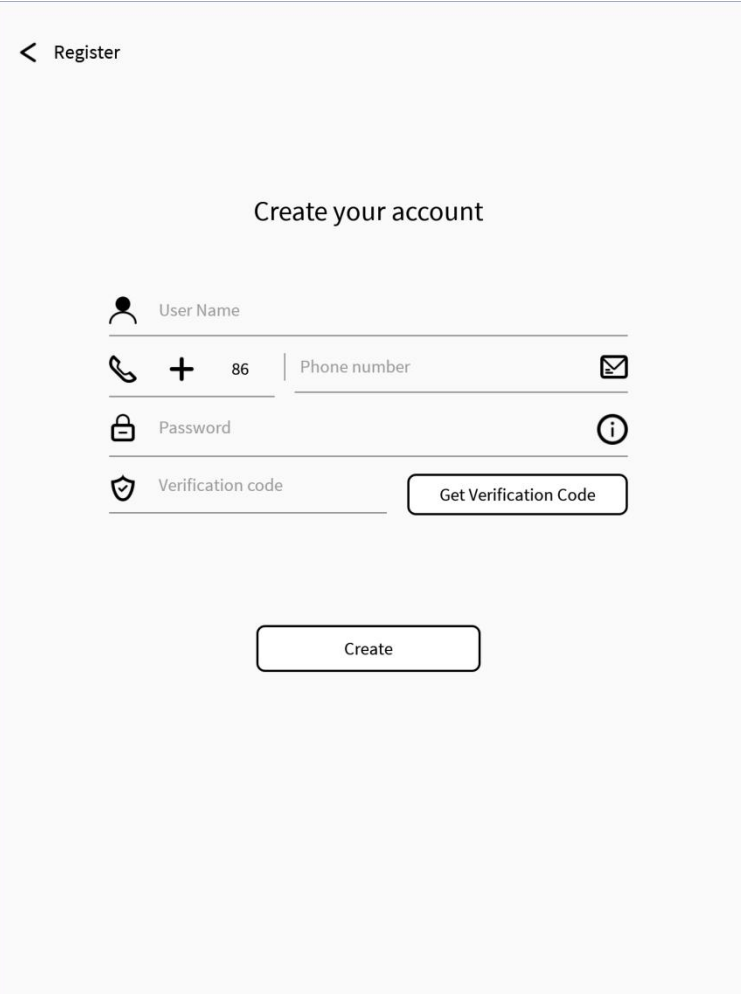

# **6.3.2 Log in**

Enter your mobile phone number or email address with the password to log in.

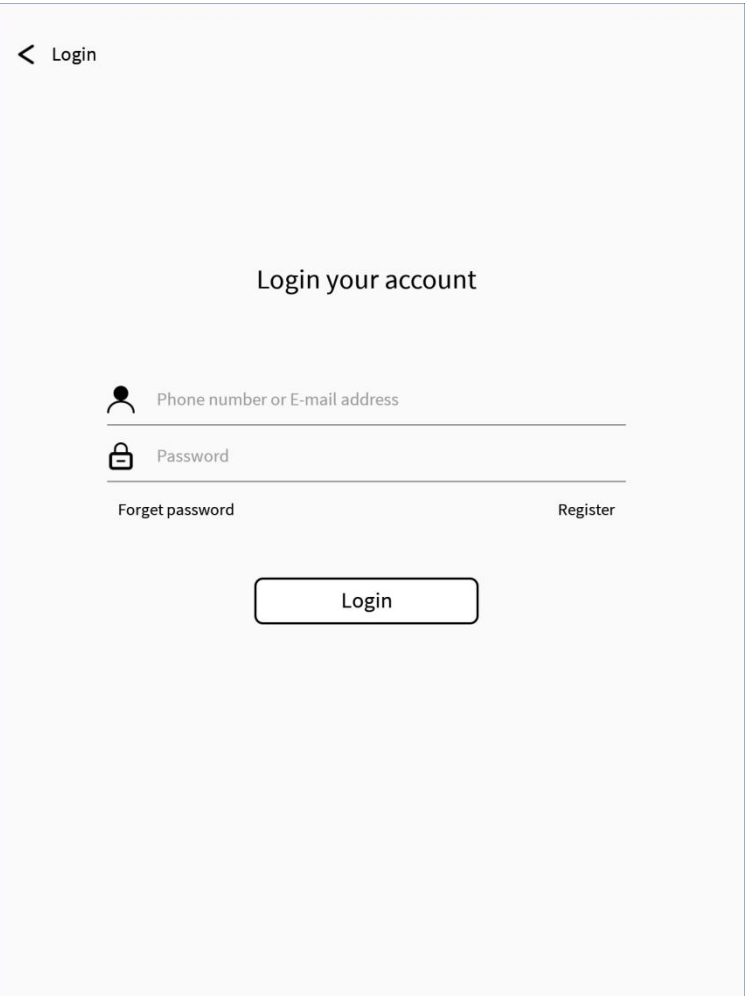

### **6.3.3 Forget Password**

You can reset your account password through your mobile phone number or

email address + verification code.

If you need to contact us, you can send an email to support@geniatech.com.

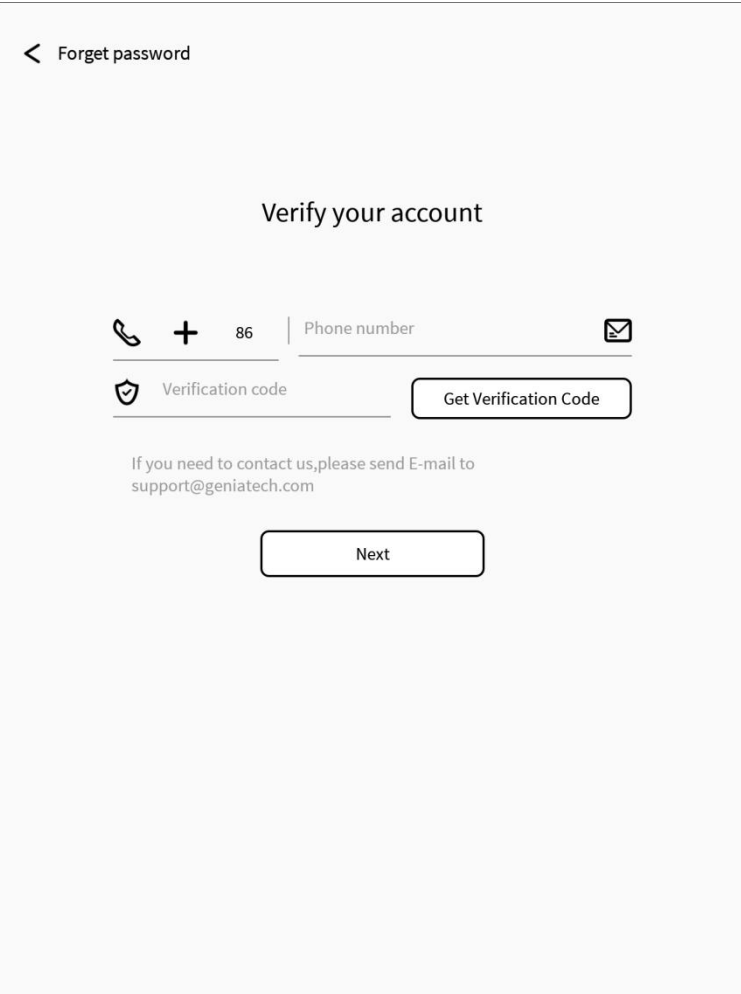

# <span id="page-49-0"></span>**6.4 Battery**

You can set the automatic sleep time when idle, automatic power off time when

idle, and view the battery status information.

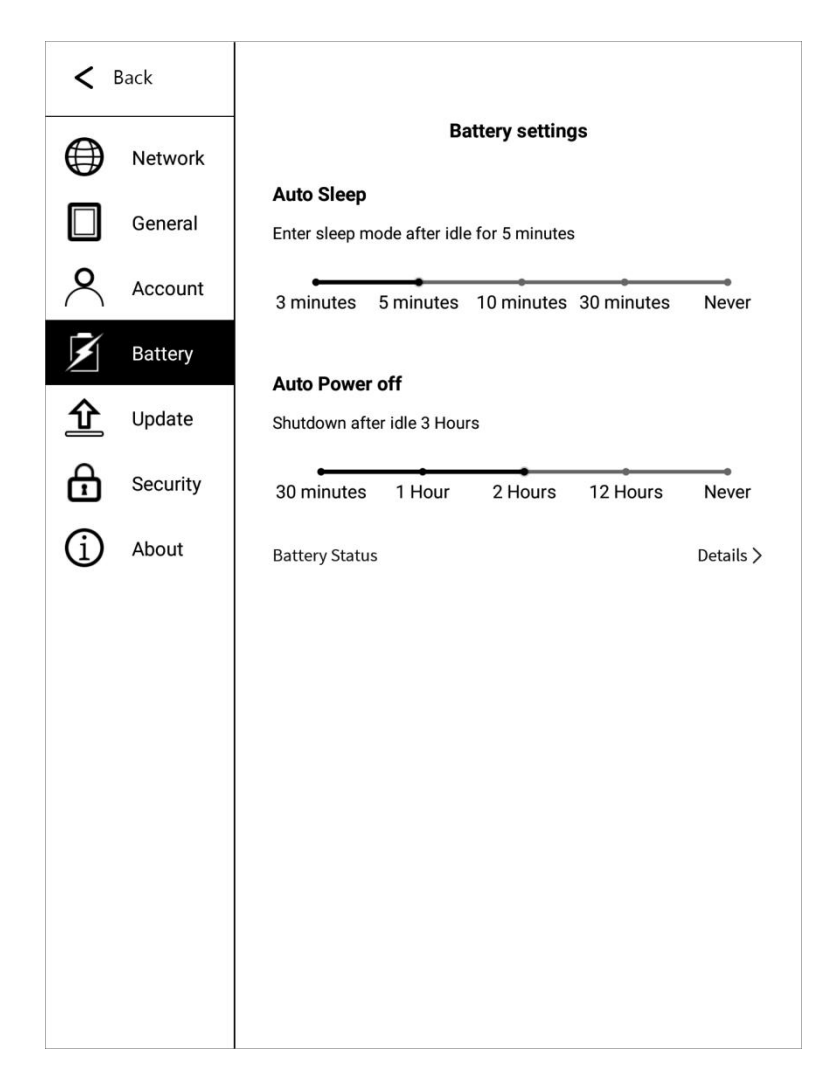

### <span id="page-50-0"></span>**6.5 Update**

Each time the user enters the update interface, it will detect whether there is new software on the server. When there is new software, a prompt will pop up, click to download, and follow the prompt to install the new software. If automatic download is enabled, new software will be automatically downloaded when new software is detected, and the user will be prompted to install after downloading.

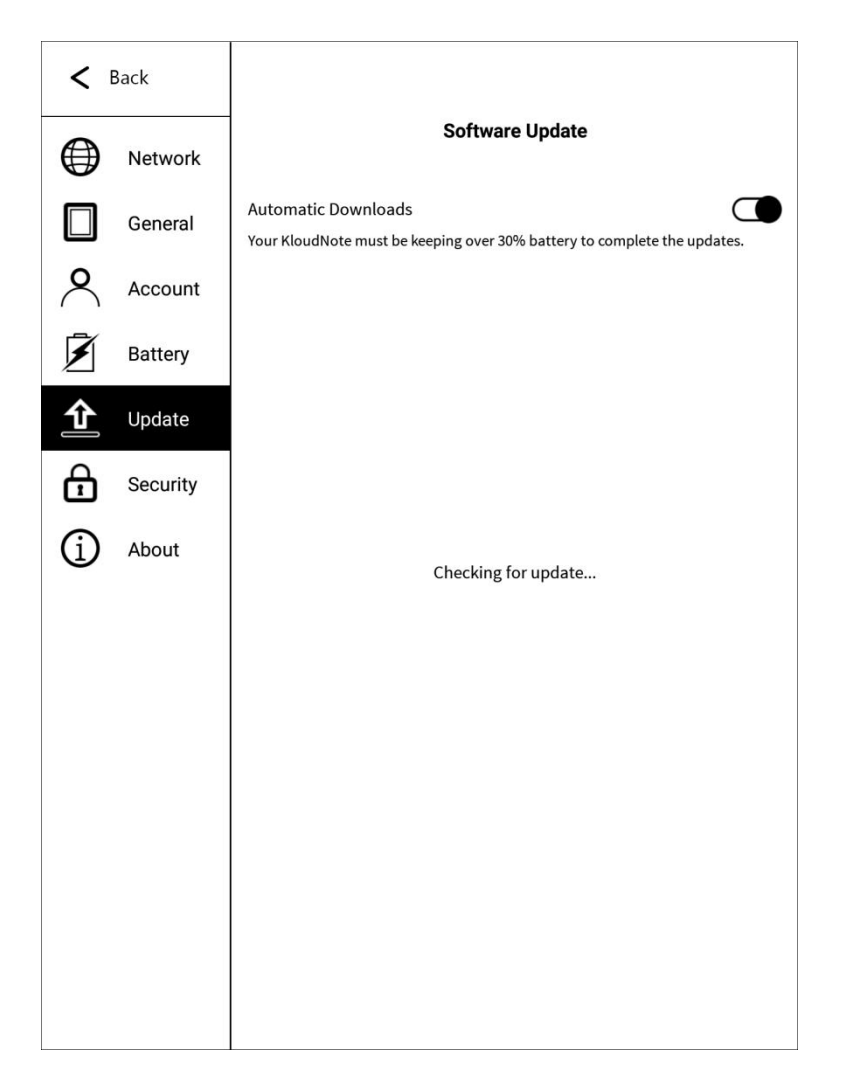

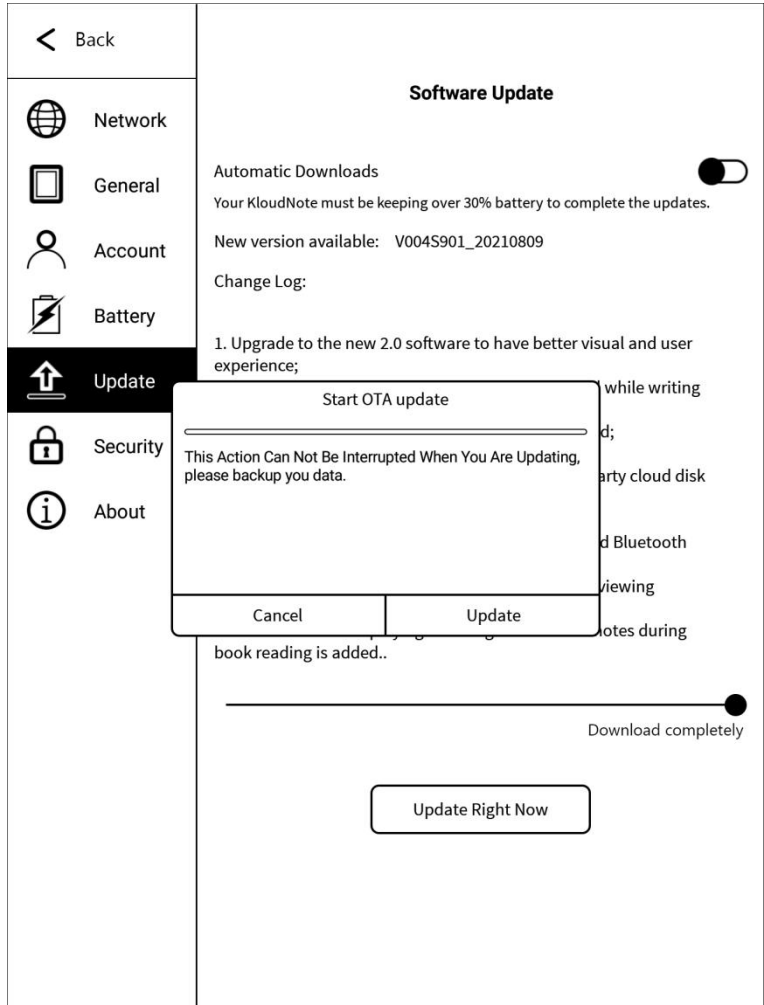

### <span id="page-52-0"></span>**6.6 Security**

Security settings include: digital password setting and management, fingerprint entry and management, and enabling and disabling lock screen.

After setting the password, when the device is turned on and standby is

activated, you need to enter the password before it can be used;

Please keep the password in mind. If you forget the password, you may not be

able to enter the system, please contact us by support@geniatech.com.

The password used to lock notes or books is the same as the password to

### unlock the screen.

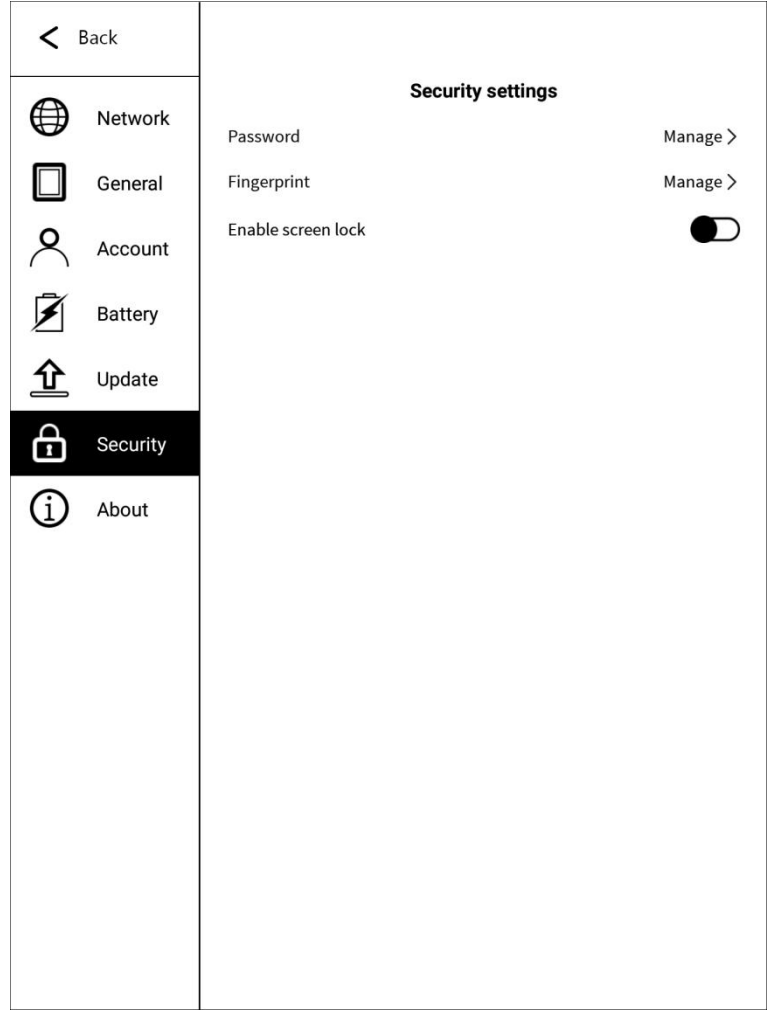

## <span id="page-53-0"></span>**6.7 About**

In this page, you can view the basic information such as device model, OS,<br>serial number, software version number and storage space, as well as privacy policy, user manual downloading, feedback, my settings only and factory reset.

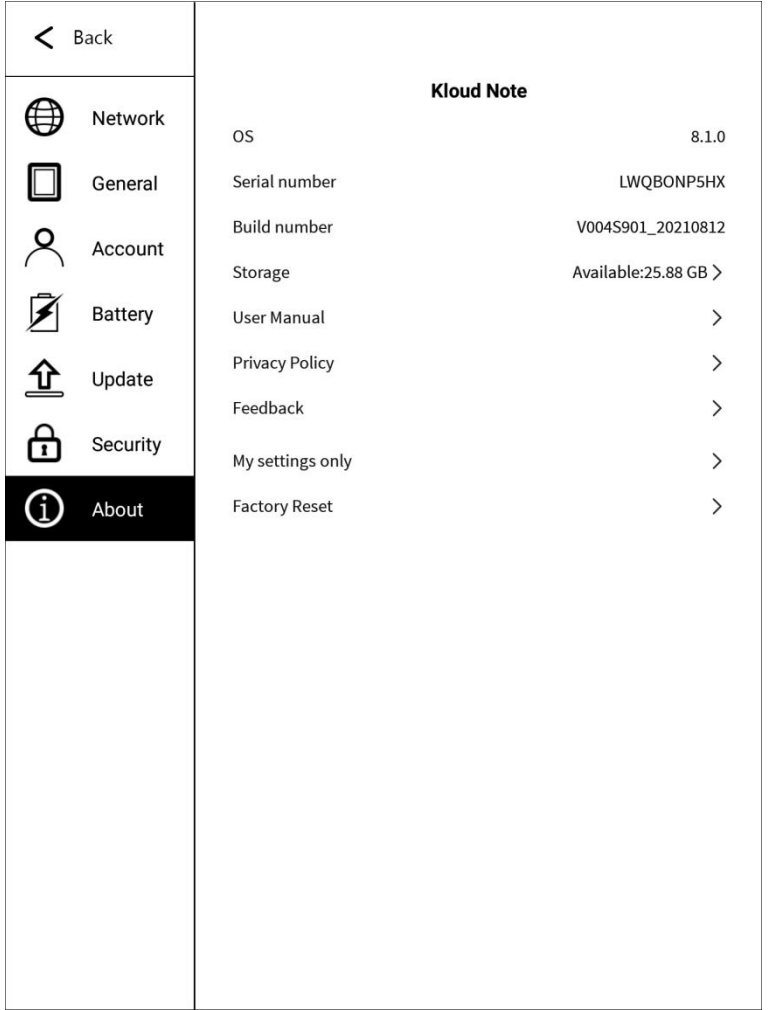

### **6.7.1 Feedback**

If you have any questions or suggestions, please feedback to us. If you need

our reply, please fill in your receiving email address.

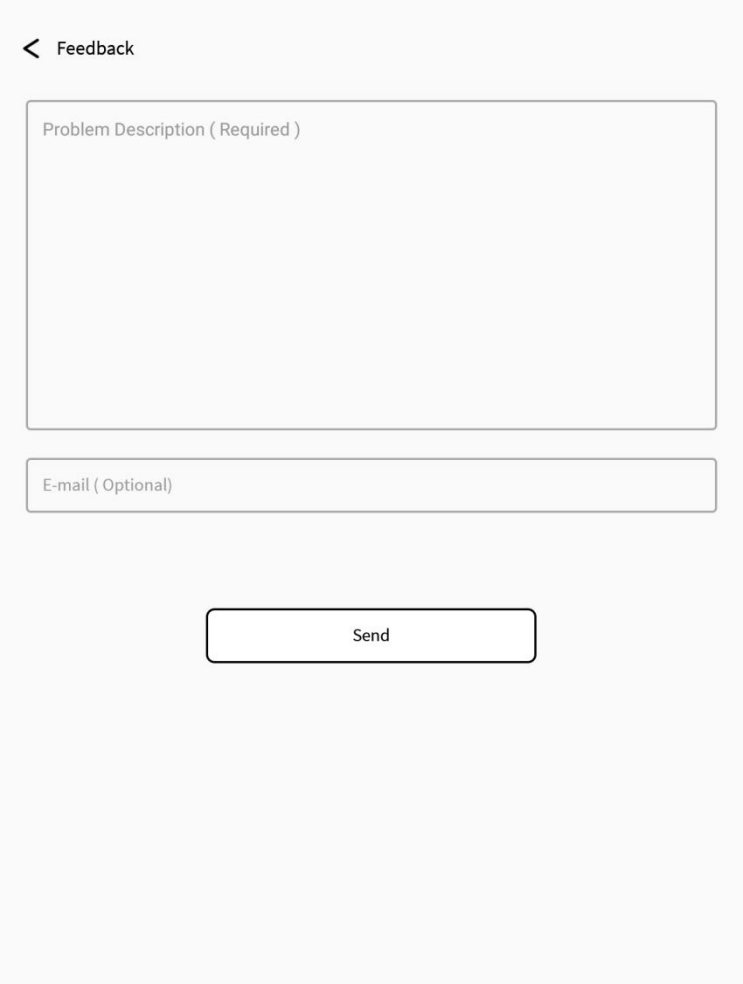

# **6.7.2 My settings only**

Here, you can set your own boot logo, which cannot be erased after setting.

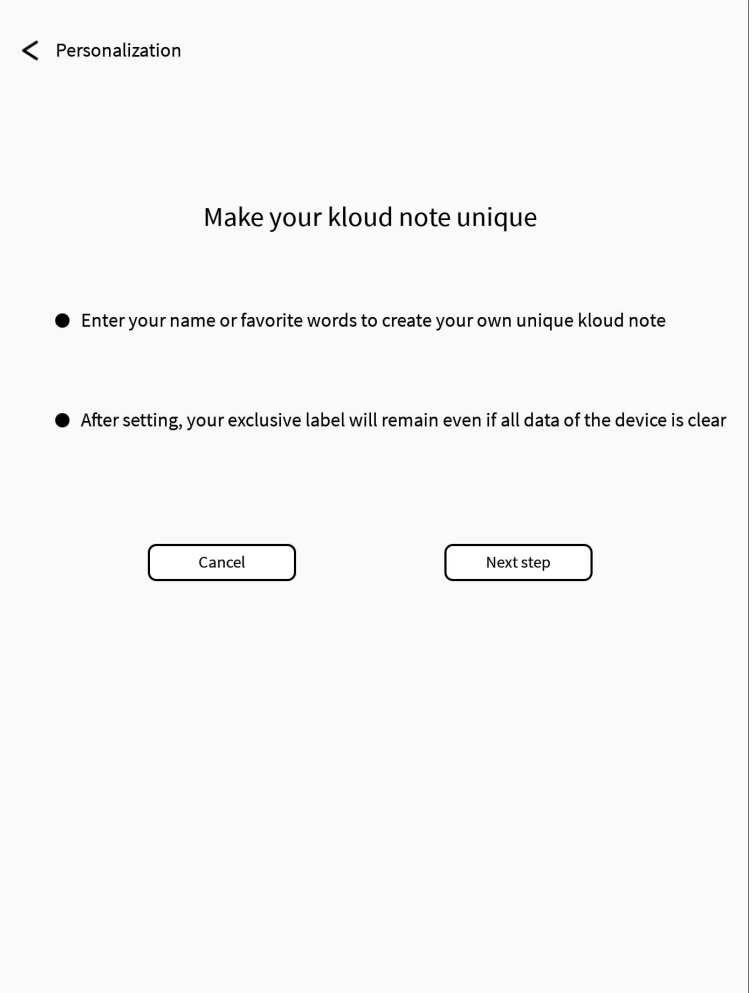

# <span id="page-56-0"></span>**7. Product specification**

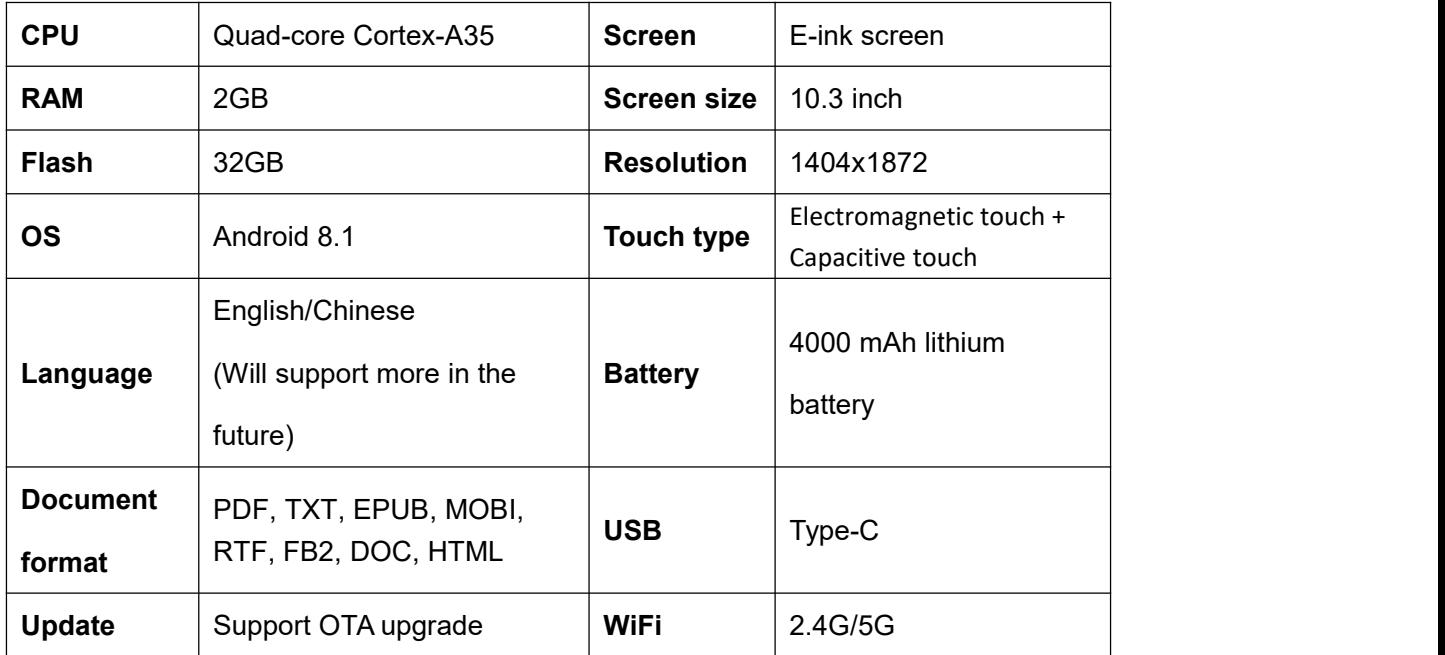

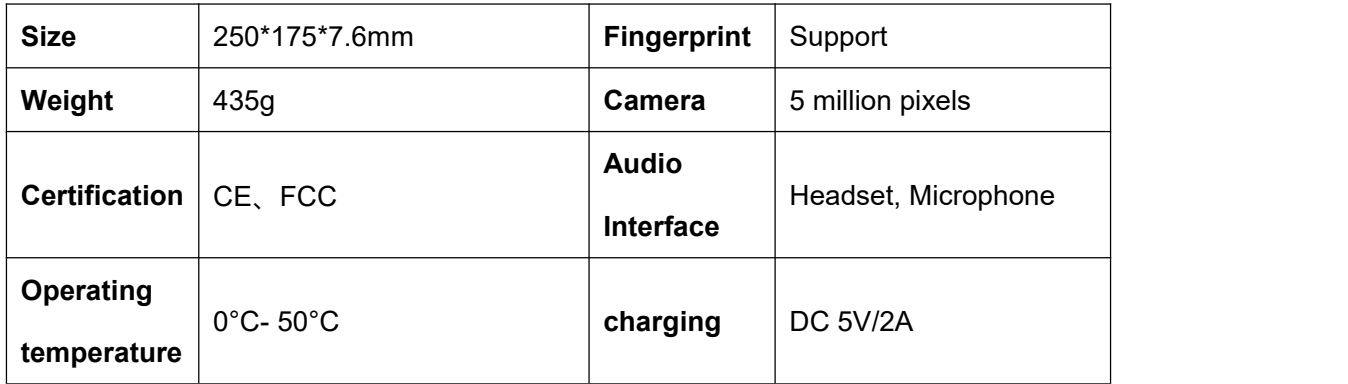

## <span id="page-57-0"></span>**8. Accessories**

The package contains the following standard accessories.

- 1. Kloud Note device x1
- 2. Electromagnetic pen x1
- 3. Type-C usb cable x1

# <span id="page-57-1"></span>**9. Safety guide**

Please read the following safety instructions before use. If you encounter any technical difficulties, please contact us (send an email to support@geniatech.com) for help.

### **Screen protector**

The display of this device is an E-ink screen, which is a fragile and fragile part.<br>Please do not directly hit/squeeze/press the screen, or fall from a height on a hard surface. If the display screen is cracked, please stop using it and contact the official or other qualified professionals to replace it. Please do not disassemble and replace it yourself.

#### **Qualified accessories**

Only batteries, chargers and other accessories that meet the safety standards of this device are allowed to be used.

For details, please refer to the product configuration parameters. If you use incompatible accessories, you must bear the responsibility for any damage to the device.

### **Stay away from liquids**

This device is not waterproof, please do not expose the device to a humid environment, and do not use the product in the rain, and stay away from any corrosive liquids.

### **Do not disassemble**

The battery of this device cannot be replaced, please do not disassemble it yourself to avoid damage to the structure or screen.

### **Use environment**

The allowable temperature range of this device is 0°C-50°C.

### <span id="page-58-0"></span>**10. Warranty terms**

### **10.1 Warranty scope**

**10.1.1** The body of Kloud Note: The warranty period is 1 year.

**10.1.2** Within 15 days from the date of purchase, under normal operating conditions, if there is a performance failure caused by the quality of the product itself, if it has not been disassembled and repaired, the product of the same model or repair service can be replaced.

**10.1.3** Within one year from the date of purchase, any performance failure caused by the quality of the product itself under normal operating conditions, if it has not been disassembled and repaired, can enjoy free maintenance services.

**10.1.4** Within three years from the date of purchase, if the product has a performance failure, you can enjoy a fee-based maintenance service.

**10.1.5** The above warranty or repair is limited to failures of electrical components, mainly including hardware motherboards and display screens, excluding consumables and accessories such as shells, packaging, and USB cables.

### **10.2 Non-warranty coverage**

The following conditions are not covered by the warranty. Even within the applicable time frame, the warranty terms will no longer apply, but you can still enjoy fee-based repair services.

**10.2.1** Failure machines without Kloud Note trademark.

**10.2.2** The malfunctioning machine caused by unauthorized disassembly and maintenance without our permission.

**10.2.3** Malfunctioning machines with altered or missing product serial numbers.

**10.2.4** Failure or damage to the malfunctioning machine caused by man-made reasons or use in an unspecified environment, such as excessive humidity or dryness, high temperature, unstable voltage or current, excessive zero-to-ground voltage, etc..

**10.2.5** Damage caused by accidental reasons or improper use, including machine ingress, rupture, collision, abnormal insertion and removal, insect damage, etc.; Natural consumption, including natural consumption, wear and aging of the casing and plug-in parts.

**10.2.6** Damage caused by force majeure, such as fire, flood, earthquake and other natural disasters.

**10.2.7** The malfunctioning machine caused by the operation of the software of the machine outside the allowable scope of the SDK.

**10.2.8** It has been identified that it does not belong to the malfunctioning machine produced by our company.

#### **10.3 Precautions for repairing**

**10.3.1** The user needs to contact our after-sales department in advance to determine whether it is within the warranty scope, whether it is a malfunction, the cause of the malfunction, etc..

**10.3.2** The user needs to provide the purchase voucher (invoice or receipt), description of the abnormal condition of the equipment, and send it back to our maintenance department together with the equipment.

**10.3.3** Due to the special nature of the product screen, non-screen repair equipment, please ensure that the screen is in good condition and reinforce the packaging before sending it for repair to avoid damage on the way. Our company is not responsible for the free repair of products with damaged screens.

**10.3.4** Only the machine and the above-mentioned required items are provided for repair. Do not send earphones, adapters and other accessories with the equipment. If there is any loss, our company will not be liable for compensation.

**10.3.5** Please back up your data before sending it for repair. Our company is not responsible for data loss due to repair.

The final interpretation right of this warranty clause belongs to Shenzhen Geniatech Inc., LTD.

### <span id="page-61-0"></span>**11. Q & A**

### **11.1 How to turn on and off**

 When it is turned off, press and hold the power button for 2-3 seconds to turn it on.

- When the power is on, press and hold the power button for 2-3 seconds, and select "Power off" in the pop-up menu.
- When the power is on, press and hold the power button for 5 seconds to power off.
- When the power is off, connect the TypeC cable to charge, and it will automatically power on.

### **11.2 How to charge**

- Connect the device to the computer via a USB data cable for charging.
- Connect the USB cable and the device through the adapter (optional), and connect to the AC outlet for charging.
- Charging time is about 3 hours.

### **Note:**

If the charging status is not displayed when the adapter is connected, please check whether the default power supply of the adapter is 5V (voltage range: 4.5V-5.4V). If it is not within this range, please replace the adapter and try again.

### **11.3 How to transfer data**

- Connect a mobile phone or computer via a data cable for data transmission.
- Connect to WIFI and log in, then download the book in Reader.
- Through WIFI wireless transmission, transfer books from mobile phones or computers to devices.
- After connecting to WIFI, visit the webpage in the built-in browser to download data.

### **11.4 How to upgrade the system**

Online upgrade via OTA.

After WIFI is connected to the Internet, in Settings-->Update-->Detect Update, search for the upgrade package and upgrade the device online.

### **11.5 How to synchronize notes and books to cloud storage**

First, you need to register a Kloud Note account, and then the login number. In Settings-->More Settings-->Auto sync, check whether automatic synchronization is turned on. After opening, it will automatically synchronize notes and books to cloud storage. Every time you log in, you will automatically synchronize your notes and books from the cloud storage to the device.

### **11.6 How to protect the equipment**

Use hard-shell book covers as much as possible for daily use to avoid direct impact and squeeze on the screen.

When not in use, try to buckle the screen down and place it on a horizontal surface, and do not put hard objects between the screen and the horizontal surface.

Avoid accumulating heavy objects on top of the Device and keep away from all kinds of liquids.

## <span id="page-64-0"></span>**12. Statement**

Shenzhen Geniatech Inc., LTD reserves the right to make changes to the product specifications and content contained in the "User Manual", subject to change without notice.

You can get product-related information through our website: www.geniatech.com